# IBM SPSS Modeler 14.2 展開ガ イド

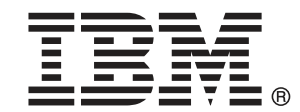

注 : サポートされている情報および製品をご利用いただく前に、「注意事項」( p. ) の一般情報をお読みください。

本マニュアルには、SPSS Inc., an IBM Company が所有する情報が含まれています。これら の情報は使用許諾契約書に基づいて提供され、著作権法によって保護されています。本文書 に記載されている情報には、製品の保証は含まれていません。また本マニュアルに記載 されている文は製品の保証を規定しないものとします。

IBM または SPSS に情報を送信すると、あなたに対する義務を負うことなく、適切とする方法 でその情報を使用または配布する非独占的権利と IBM および SPSS 付与するものとします。

#### © Copyright IBM Corporation 1994, 2011..

# はじめに

IBM® SPSS® Modeler は、IBM Corp. が開発した企業強化用のデータ マイニ ング ワークベンチです。SPSS Modeler を使用すると、企業はデータを 詳しく調べることにより顧客および一般市民とのリレーションシップを 強化することができます。企業は、SPSS Modeler を使って得られた情報 に基づいて利益をもたらす顧客を獲得し、抱き合わせ販売の機会を見つ け、新規顧客を引き付け、不正を発見し、リスクを減少させ、政府機関へ のサービスの提供を改善することができます。

SPSS Modeler の視覚的インターフェイスを使用すると、特定ビジネスの 専門知識を適用し、より強力な予測モデルを実現し、解決までの時間を短縮 します。SPSS Modeler では、予測、分類、セグメント化、および関連性検 出アルゴリズムなど、さまざまなモデル作成手法を提供しています。モデル を作成した後は、IBM® SPSS® Modeler Solution Publisher により、企業全 体の意思決定者やデータベースにモデルを配布することが可能になります。

### IBM Business Analytics について

IBM Business Analytics ソフトウェアは、意思決定者がビジネス パフォー マンスを向上させるために信頼する完全で、一貫した正確な情報を提供し ます。[ビジネス インテリジェンス](http://www-01.ibm.com/software/data/businessintelligence/)[、予測分析](http://www-01.ibm.com/software/analytics/spss/)、[財務実績および戦略管理、](http://www-01.ibm.com/software/data/cognos/financial-performance-management.html) およ[び分析アプリケーション](http://www-01.ibm.com/software/data/cognos/products/cognos-analytic-applications/)の包括的なポートフォリオを利用することに よって、現在の実績を明確、迅速に理解し、将来の結果を予測することが できます。豊富な業界のソリューション、実績ある実例、専門サービスと 組み合わせ、さまざまな規模の組織が、高い生産性を実現、意思決定を自 信を持って自動化し、より良い決定をもたらします。

このポートフォリオの一部として、IBM SPSS Predictive Analytics ソフト ウェアを使用する組織は、将来のイベントを予測し、その洞察に基づいて 積極的に行動し、より優れた業績を実現することができます。全世界の企 業、政府、学術分野のお客様が IBM SPSS の技術を活用し、不正行為を減 少させ、リスクを軽減させながら、顧客の獲得、保持、成長において、 競争優位を高めることができます。IBM SPSS ソフトウェアを日々の業務 に取り入れることによって、組織は業務目標を達成し、大きな競争的優 位を獲得することができるよう、意思決定を方向付け、自動化すること ができるようになります。お問い合わせは[、http://www.ibm.com/spss](http://www.ibm.com/spss) を 参照してください。

## テクニカル サポート

お客様はテクニカル サポートをご利用いただけます。IBM Corp. 製品の使 用方法、または対応するハードウェア環境へのインストールについてサ ポートが必要な場合は、テクニカル サポートにご連絡ください。テクニカ

© Copyright IBM Corporation 1994, 2011. iii

ル サポートの詳細は、IBM Corp. Web ページ <http://www.ibm.com/support> を参照してください。ご本人、組織、サポートの同意を確認できるもの をご用意ください。

# 内容

# **1 概要  [1](#page-8-0)**

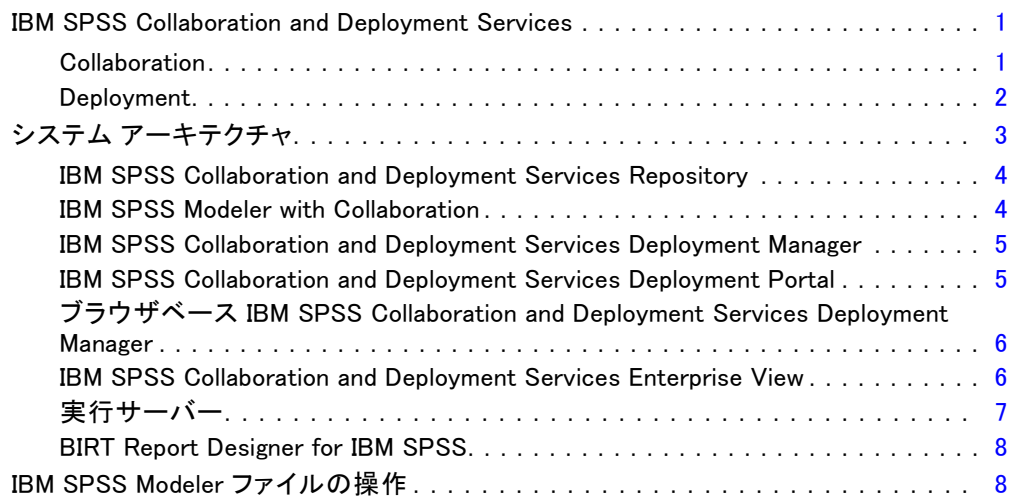

# 2 サーバー定義 [10](#page-17-0)

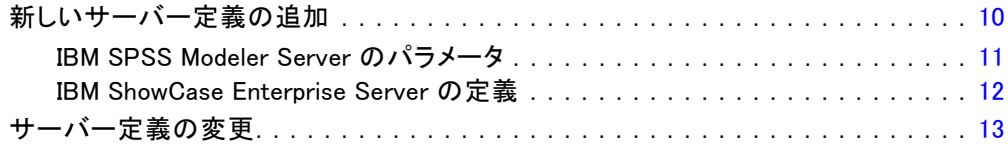

# 3 IBM SPSS Modeler ジョブ ステップ [14](#page-21-0)

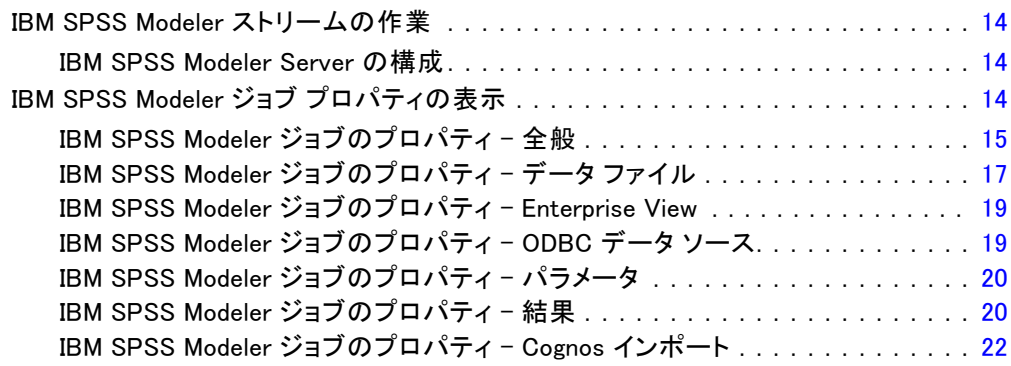

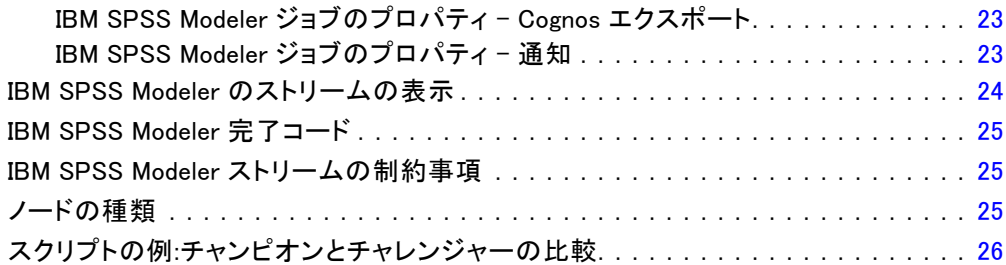

28

# 4 シナリオ ジョブ ステップ

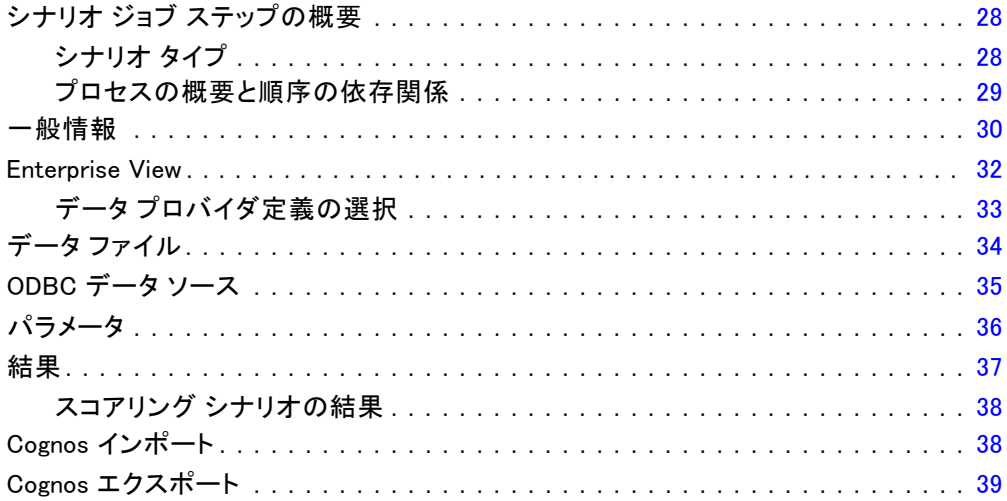

#### 5 チャンピオン チャレンジャー ジョブ ステップ 40

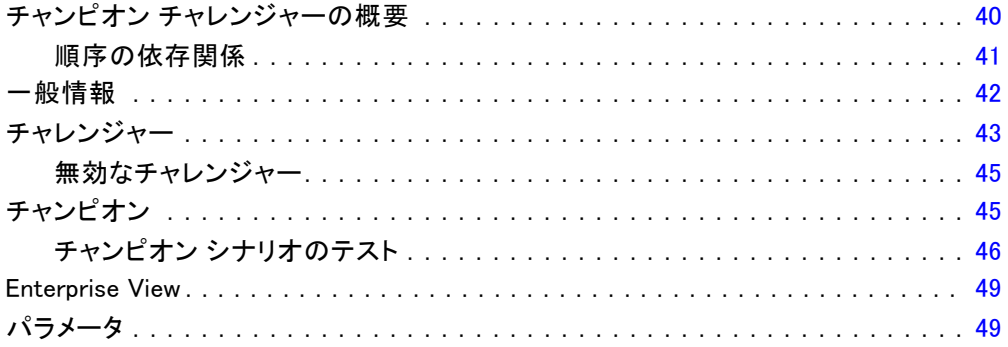

付録

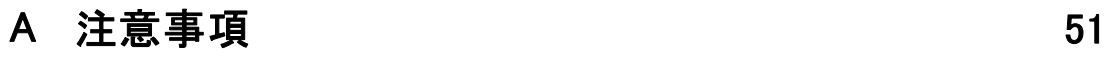

索引  [55](#page-62-0)

# <span id="page-8-0"></span>概要

# IBM SPSS Collaboration and Deployment Services

IBM® SPSS® Collaboration and Deployment Services は企業レベルのアプリ ケーションであり、予測分析の幅広い使用および展開を可能にします。IBM SPSS Collaboration and Deployment Services によって、分析資産を安全 かつ監査可能な形で集中的に格納でき、予測分析プロセスの管理および制 御を行う高度な機能が提供されます。また、分析処理の結果をエンド ユー ザーに提供する高度なメカニズムも提供されます。IBM SPSS Collaboration and Deployment Services を使用すると、次のような利点があります。

- 分析資産の価値の保護
- 法令順守の実現
- 分析の生産性の向上
- 分析管理にかかる IT コストを最小化します

IBM SPSS Collaboration and Deployment Services を使用してさまざまな 分析資産を安全に管理でき、分析資産の開発および使用における連携を促 進します。さらに、展開機能によって適切なユーザーがタイムリーに、適 切な処理を行う必要のある情報を取得できるようにします。

## **Collaboration**

Collaboration とは、分析資産を効率的に共有および再利用する機能のこ とをいいます。企業全体で分析を開発および実行するために重要な機能で す。分析者には、他の分析者またはビジネス ユーザーが使用できるように する必要があるファイルを置くための場所が必要です。こうした場所で は、分析の展開を管理するためにファイルのバージョン制御の実装が必要 です。ファイルへのアクセスおよび変更を制御するには、セキュリティが 必要です。また、ビジネスにおけるこうした重要な資産の損失を防ぐため には、バックアップおよび復元のメカニズムが必要になります。

これらのニーズに対応するために、IBM® SPSS® Collaboration and Deployment Services では組織の多くのファイル システムに類似した フォルダ階層を使用して資産を保存するリポジトリを用意しています。 企業のユーザーに適切なアクセス権限がある場合、これらのユーザーは IBM® SPSS® Collaboration and Deployment Services Repository で保存さ れているファイルを使用できます。ユーザーが資産を検出できるよう、 IBM SPSS Collaboration and Deployment Services Repository では検 索機能を用意しています。

<sup>©</sup> Copyright IBM Corporation 1994, 2011.

分析者は、IBM SPSS Collaboration and Deployment Services のサービ ス インターフェイスを使用するクライアント アプリケーションから IBM SPSS Collaboration and Deployment Services Repository のファイルを使 用できます。IBM® SPSS® Statistics や IBM® SPSS® Modeler のような製品 を使用して、リポジトリのファイルと直接相互作用できます。分析者は、 開発中にファイルのバージョンを保存し、後でそのバージョンを取得、完 了して運用プロセスに移行するまで変更を継続することができます。これ らのファイルには、ビジネス ユーザが分析の結果を利用できる分析プロセ スを実行するカスタム インターフェイスを追加できます。

IBM SPSS Collaboration and Deployment Services Repository を使用す ると、容易にバックアップおよび復元できる分析資産の集約場所を提供す ることによって、業務を保護します。また、ユーザー、ファイル、バー ジョン ラベル レベルの権限が各資産へのサクセスを制御します。バー ジョン コントロールおよびオブジェクト バージョン ラベルによって、適 切なバージョンの資産を運用プロセスで使用できます。また、ログ機能に よってファイルやシステムの変更を追跡できます。

### Deployment

予測分析の利点を最大限に活用するために、分析資産では業務決定の入力 を提供する必要があります。Deployment は、スケジュールに沿って、また はリアルタイムでユーザーおよびプロセスに結果を配信することによっ て、分析とアクションの間のギャップを埋めます。

IBM® SPSS® Collaboration and Deployment Services では、IBM® SPSS® Collaboration and Deployment Services Repository に保存されている 各ファイルをファイルの実行順序を定義するジョブの処理に使用できま す。実行の結果は、リポジトリ、ファイル システム、または指定した受信 者に配信できます。リポジトリに保存した結果には、適切な権限を持つ ユーザーであれば IBM® SPSS® Collaboration and Deployment Services Deployment Portal インターフェイスを使用してアクセスできます。ジョ ブ自体は、定義されたスケジュールに従って、またはシステム イベントに 対応してトリガできます。

また、IBM SPSS Collaboration and Deployment Services のスコアリン グ サービスを使用して、展開モデルの分析閣下を、顧客との対話時にリ アルタイムで配信できます。スコアリング向けに構成された分析モデル は、現在の顧客対話から収集したデータを過去のデータと結合して、対 話のコースを決定するスコアを生成できます。クライアント アプリケー ションはサービスを使用でき、プロセスを定義するカスタム インター フェイスを作成できます。

IBM SPSS Collaboration and Deployment Services の展開機能は、企業の インフラストラクチャと容易に統合するために設計されています。シング ル サインオン機能によって、プロセスのさまざまな段階で資格情報を手動

<span id="page-9-0"></span>1 章

<span id="page-10-0"></span>で入力する必要がなくなります。さらに、Federal Information Processing Standard Publication 140-2 に準拠するよう、システムを設定できます。

# システム アーキテクチャ

一般的に、IBM® SPSS® Collaboration and Deployment Services は、 さまざまなクライアントに機能する単一の、集約化された IBM® SPSS® Collaboration and Deployment Services Repository で構成され、実行 サーバーを使用して分析資産を処理します。

IBM SPSS Collaboration and Deployment Services のアーキテクチャ

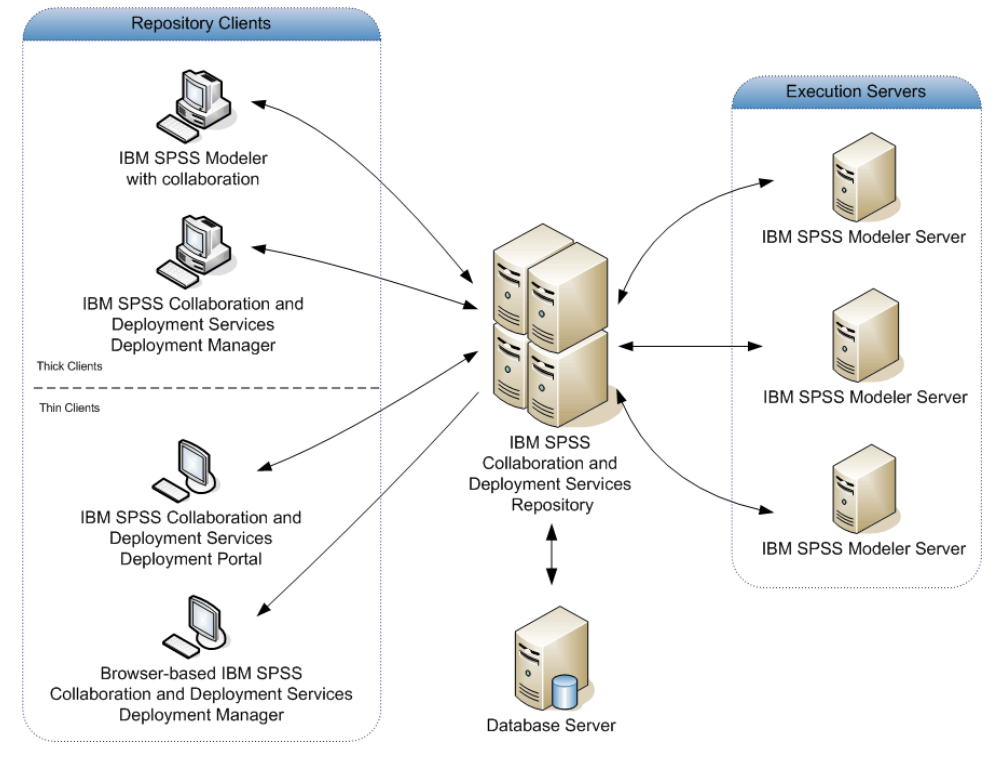

IBM SPSS Collaboration and Deployment Services は、次のコンポーネン トから構成されています。

- 分析アーティファクト向け IBM SPSS Collaboration and Deployment Services Repository
- IBM® SPSS® Modeler with Collaboration
- IBM® SPSS® Collaboration and Deployment Services Deployment Manager
- IBM® SPSS® Collaboration and Deployment Services Deployment Portal

図 1-1

- ブラウザベース IBM® SPSS® Collaboration and Deployment Services Deployment Manager
- IBM® SPSS® Collaboration and Deployment Services Enterprise View
- BIRT Report Designer for IBM® SPSS®

### IBM SPSS Collaboration and Deployment Services Repository

IBM® SPSS® Collaboration and Deployment Services Repository は、モデ ルおよびデータなどの分析資産を集中して格納するための場所を提供し ます。IBM SPSS Collaboration and Deployment Services Repository に は、次の機能があります。

- セキュリティ
- バージョン管理
- 検索
- 監査

IBM SPSS Collaboration and Deployment Services Repository を使用する には、Oracle、IBM DB2 UDB、Microsoft SQL Server などのリレーショナル データベースがインストールされている必要があります。

IBM SPSS Collaboration and Deployment Services Repository の構 成オプションは、IBM® SPSS® Collaboration and Deployment Services Deployment Manager またはブラウザベースの IBM® SPSS® Collaboration and Deployment Services Deployment Manager を使用して定義します。 リポジトリのコンテンツは、Deployment Manager で管理し、IBM® SPSS® Collaboration and Deployment Services Deployment Portal でアクセ スします。

### IBM SPSS Modeler with Collaboration

コラボレーションを含むIBM® SPSS® Modelerを使用すると、SPSS Modeler インターフェイスから IBM® SPSS® Collaboration and Deployment Services Repository と連動することができます。ファイルは、SPSS Modelerか ら直接保存および取得できます。

また、リポジトリに保存されたSPSS Modeler ストリームおよびシナリオ をジョブ内のステップとして実行できます。ジョブには、多くのステップを 設定することができます。各ステップは各ファイルに対応しています。ス テップ間で定義された関係は、処理のフローを決定します。ジョブは、反復 パターンに従って、または定義されたイベントに対応して、特定の時刻に 実行することができます。さらに、通知を指定した受信者に送信して、各 ステップおよび全体のジョブ実行状況について報告することができます。

<span id="page-11-0"></span>1 章

<span id="page-12-0"></span>IBM® SPSS® Collaboration and Deployment Services とSPSS Modelerと のコラボレーションは、アダプタを使用すると可能です。これらのアダプ タは、IBM SPSS Collaboration and Deployment Services 環境にインス トールし、製品固有の機能を追加します。詳細については、SPSS Modeler のマニュアルを参照してください。

### IBM SPSS Collaboration and Deployment Services Deployment Manager

IBM® SPSS® Collaboration and Deployment Services Deployment Manager はクライアント アプリケーションであり、IBM® SPSS® Collaboration and Deployment Services Repository を使用して、モデルやスコアの更新な ど、分析タスクをスケジューリング、自動化、および実行できます。 Deployment Manager では、次のことを実行できます。

- IBM® SPSS® Modeler ストリーム、シナリオ、 およびデータ ファイルな ど、システム内の既存ファイルを表示する。
- IBM SPSS Collaboration and Deployment Services Repository にファ イルをインポートする。
- 四半期ごとまたは時間ごとなど、特定の反復パターンを使用してジョブ を繰り返し実行するようにスケジューリングする。
- ユーザーフレンドリなインターフェイスで既存のジョブ プロパティを 変更する。
- ジョブのステータスを決定する。
- ジョブ ステータスの E メール通知を指定する。

また、Deployment Manager を使用して、次のような IBM® SPSS® Collaboration and Deployment Services の管理タスクを実行することが できます。

- ユーザー管理
- セキュリティ プロバイダ構成
- ロールおよびアクションの割り当て

## IBM SPSS Collaboration and Deployment Services Deployment Portal

IBM® SPSS® Collaboration and Deployment Services Deployment Portal は、IBM® SPSS® Collaboration and Deployment Services Repository にア クセスするためのシンクライアント インターフェイスです。IBM® SPSS® Collaboration and Deployment Services 管理者向けに作成されている ブラウザベースの IBM® SPSS® Collaboration and Deployment Services Deployment Manager と異なり、Deployment Portal はさまざまなユー ザーを対象としている Web ポータルです。Deployment Portal には次 の機能があります。

- フォルダごとに IBM SPSS Collaboration and Deployment Services Repository コンテンツを参照
- 公開コンテンツの表示
- ジョブ
- IBM SPSS Collaboration and Deployment Services Repository に保存 されたモデルを使用してスコアを生成
- IBM SPSS Collaboration and Deployment Services Repository コンテ ンツの検索
- コンテンツのプロパティの表示
- E メール アドレス、パスワード、全般オプション、登録、および出力 ファイル形式のオプションなど、個々のユーザー設定へのアクセス

# ブラウザベース IBM SPSS Collaboration and Deployment Services Deployment Manager

ブラウザベースの IBM® SPSS® Collaboration and Deployment Services Deployment Manager は、次のようなセットアップやシステム管理タスクを 実行するためのシンクライアント インターフェイスです。

- システムの構成
- セキュリティ プロバイダの構成
- MIME タイプの管理

管理者以外のユーザーは、ログイン資格情報に関連する適切なアクショ ンの権限を持つ場合、これらのタスクのいずれかを実行できます。アク ション権限は管理者によって割り当てられます。

### IBM SPSS Collaboration and Deployment Services Enterprise View

IBM® SPSS® Collaboration and Deployment Services Enterprise View は、 企業データの単一で一貫したビューを提供します。IBM SPSS Collaboration and Deployment Services Enterprise View では、分析、最適化、配布、お よびレポート作成に必要なウェアハウス データやトランザクション デー タの共通ビューを、ユーザーが定義および管理することができます。基礎 となるデータは、データ ウェアハウス、オペレーショナル データ スト ア、オンラインのトランザクション データベースなど、さまざまなソー スから入手できます。IBM SPSS Collaboration and Deployment Services Enterprise View を利用すれば、企業データの使用方法が統一されるた め、保存データの複雑な構造をエンド ユーザーが意識する必要はなくなり ます。IBM SPSS Collaboration and Deployment Services Enterprise View は、予測エンタープライズにおけるデータ処理の中核を担っています。

<span id="page-13-0"></span>1 章

<span id="page-14-0"></span>データを検出するには、予測分析を実施する組織による大規模なリ ソースの投資が必要となります。このプロセスには多大な労力が費やさ れ、組織の各部門の担当者たちが関与する場合や、組織の境界を越えて データの構造や意味の違いを解決すべき場合も多々あります。IBM SPSS Collaboration and Deployment Services Enterprise View は、データ検 出プロセスの結果の記録、結果として生じたスキーマのバージョン管理 やセキュリティ保護、および時間の経過に伴う変更の追跡を行うための メカニズムを提供します。

IBM SPSS Collaboration and Deployment Services Enterprise View に は IBM® SPSS® Collaboration and Deployment Services Enterprise View Driver コンポーネントが含まれており、他のアプリケーションを使用して IBM® SPSS® Collaboration and Deployment Services Repository に格納さ れている IBM SPSS Collaboration and Deployment Services Enterprise View オブジェクトにアクセスできるように設計されています。このドライ バは、ODBC ドライバと同様に機能しますが、物理データ ソースに直接問 い合わせるのではなく、IBM SPSS Collaboration and Deployment Services Enterprise View のデータ プロバイダの定義およびアプリケーション ビューを参照します。IBM SPSS Collaboration and Deployment Services Enterprise View が IBM® SPSS® Collaboration and Deployment Services Deployment Manager の一部としてインストールされるのに対して、IBM SPSS Collaboration and Deployment Services Enterprise View Driver は 別個にインストールする必要がある点に注意してください。詳細は、イン ストール手順を参照してください。

## 実行サーバー

実行サーバーには、IBM® SPSS® Collaboration and Deployment Services Repository 内に保存されているリソースを実行する機能があります。リ ソースが実行するジョブに含まれている場合、ジョブ ステップ定義でス テップの処理に使用される実行サーバーが指定されています。実行サー バーの種類はリソースによって異なります。

IBM® SPSS® Modeler の実行サーバーは IBM® SPSS® Modeler Server で す。このサーバーでは、データ マイニングとモデル構築のための分散型分 析を実行できます。この実行サーバーには、処理を行うユーザーの資格 情報を指定する必要があります。[詳細は、 2 章 p.10 サーバー定義 を](#page-17-0) [参照してください。](#page-17-0)

負荷バランスを有効にするために、サーバー クラスタで複数の実行 サーバーをグループ化できます。ジョブ ステップで実行にクラスタを使 用すると、IBM® SPSS® Collaboration and Deployment Services は、そ の時点でクラスタ内の要求を処理するのに最適な管理対象サーバーを決 定します。詳細は、IBM® SPSS® Collaboration and Deployment Services Deployment Manager のマニュアルを参照してください。

### 概要

ジョブ作成時、実行サーバーまたはサーバー クラスタをジョブ内の各ス テップに割り当てます。ジョブを実行すると、IBM SPSS Collaboration and Deployment Services Repository は、指定された実行サーバーを使 用して対応する分析を行います。

### BIRT Report Designer for IBM SPSS

IBM® SPSS® Collaboration and Deployment Services のレポート作成機能 は、BIRT (Business Intelligence and Reporting Tools) により有効化さ れます。BIRT は、Eclipse Foundation が Eclipse Public License に基づ いて配布するオープンソースのパッケージです。BIRT により、レポート のレイアウト、データ アクセス、スクリプトなど、レポート作成の中核 となる機能が提供されます。BIRT の詳細は[、BIRT プロジェクト ページ](http://www.eclipse.org/birt) [\(http://www.eclipse.org/birt\)](http://www.eclipse.org/birt)を参照してください。

IBM SPSS Collaboration and Deployment Services のインストールに は、BIRT のレポート作成エンジン サーバー コンポーネントが含まれて おり、IBM SPSS Collaboration and Deployment Services のレポート作 成ジョブ ステップの一部として、BIRT のレポート シンタックス ファ イルを実行できます。BIRT Report Designer for IBM® SPSS® は、IBM SPSS Collaboration and Deployment Services と組み合わせて使用でき るスタンドアロン アプリケーションです。レポート作成のための高度な 機能を豊富に持つユーザー インターフェイスを備えており、別個にイ ンストールする必要があります。

BIRT Report Designer for IBM SPSS レポートで JDBC ベースのデー タベース接続が必要な場合、対応する JDBC ドライバを IBM® SPSS® Collaboration and Deployment Services Repository とともにインストー ルする必要があります。JDBC ドライバの場所に関するアプリケーション サーバー固有の情報については、IBM SPSS Collaboration and Deployment Services Repository のインストール手順の該当する項を参照してくださ い。

BIRT Report Designer for IBM SPSS を起動するには、インストール ディレクトリのファイル BIRT.exe を実行します。BIRT Report Designer for IBM SPSS の使用方法については、アプリケーションとともにインス トールされるドキュメントを参照してください。

## IBM SPSS Modeler ファイルの操作

IBM® SPSS® Collaboration and Deployment Services Deployment Manager の場合、IBM® SPSS® Modeler ファイルを操作する全般プロセスでは次 のことを行います。

1. 適切な定義がまだ存在していない場合、SPSS Modeler ストリームまたは シナリオを処理する実行サーバーを定義する。

<span id="page-15-0"></span>1 章

- 2. SPSS Modeler ストリームまたはシナリオをジョブ ステップとしてジョ ブに追加する。
- 3. 実行の希望スケジュールなど、ジョブのプロパティを指定する。

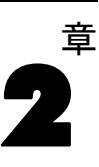

# <span id="page-17-0"></span>サーバー定義

IBM® SPSS® Collaboration and Deployment Services Repository リソースe をジョブ ステップとして実行するには、適切なサーバーを指定して、ジョ ブ ステップに含まれる手順を処理する必要があります。該当するサーバー の接続情報は、サーバー定義で指定されます。サーバー定義は、実行サー バーまたはリポジトリ サーバーとして分類できます。

- 実行サーバーは、IBM SPSS Collaboration and Deployment Services Repository リソースのコンテンツを処理します。実行サーバーの種類 は、処理されるリソースの種類に対応する必要があります。IBM® SPSS® Modeler ジョブ ステップ には SPSS Modeler サーバー定義が必要です。
- リポジトリ サーバーは、IBM® SPSS® Collaboration and Deployment Services リポジトリのインストールに対応します。この種類のサー バーは、通常リポジトリに結果アーティファクトを返す必要があるジョ ブ ステップによって使用されます。

サーバー定義は、Content Explorer のリソースの定義フォルダにありま す。具体的な定義は サーバー サブフォルダに保存されます。

# 新しいサーバー定義の追加

新しいサーバーを追加するには、次の手順を実行します。

- 1. コンテンツ エクスプローラで [リソースの定義] フォルダを開きます。
- 2. [サーバー] フォルダをクリックします。
- 3. [ファイル] メニューから次の各項目を選択します。 新規 > [サーバー定義]

新しいサーバー定義の追加ウィザードが表示されます。または、ステップ の [全般] タブのサーバー フィールド横にある [新規] をクリックして、 [新しいサーバー定義] ダイアログ ボックスにアクセスすることもできま す。新しいサーバーを定義する手順は、次のとおりです。

- 1. サーバー定義の名前付けとその種類の指定。
- 2. 定義のサーバー フォルダ内の場所の選択。
- 3. 接続情報または実行情報を定義するサーバーのパラメータの指定。パラ メータの設定は、サーバーの種類によって異なります。

© Copyright IBM Corporation 1994, 2011. 10

#### サーバー定義

## <span id="page-18-0"></span>IBM SPSS Modeler Server のパラメータ

IBM® SPSS® Modeler Server 定義では、ジョブ ステップの処理に使用する SPSS Modeler Servers の接続パラメータを指定します。SPSS Modeler スト リームは SPSS Modeler サーバで実行されます。

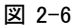

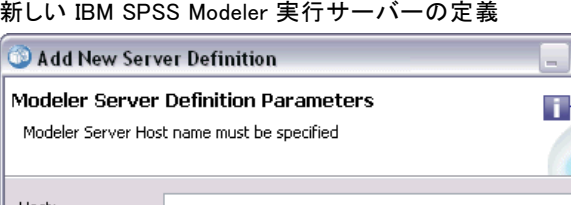

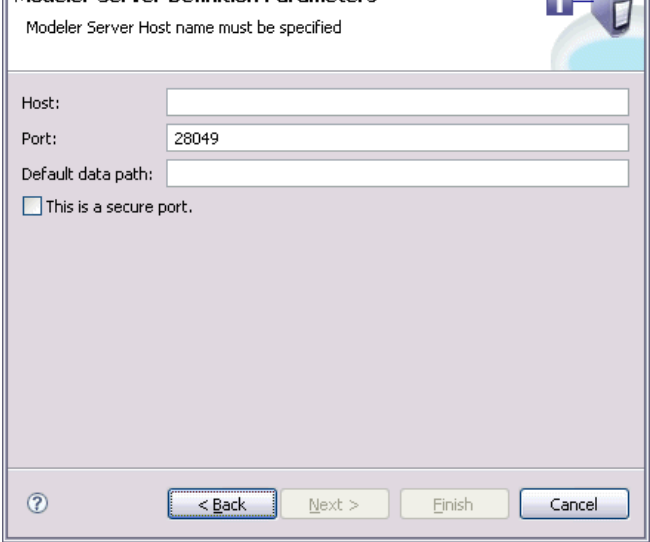

- 1. [ホスト] フィールドに、サーバーが常駐するホストの名前を入力します。 たとえば、SPSS Modeler Server の定義を作成する場合、ホストは SPSS Modeler Server が保存されているコンピュータになります。
- 2. [ポート] フィールドに、ホストへの接続に使用するポート番号を入 力します。
- 3. [デフォルト データ パス] フィールドに、データ ファイルを配置する パスを入力します。
- 4. サーバー接続に Secure Socket Layer (SSL) を使用する場合は、[セキュア ポートを使用する] をオンにします。
- 5. [完了] をクリックします。新しい定義が [サーバー] フォルダに表示 されます。

## <span id="page-19-0"></span>IBM ShowCase Enterprise Server の定義

名前を指定し、タイプとして [IBM® ShowCase® Enterprise Sever] を選択する と、[サーバー定義] ダイアログ ボックスが表示されます。

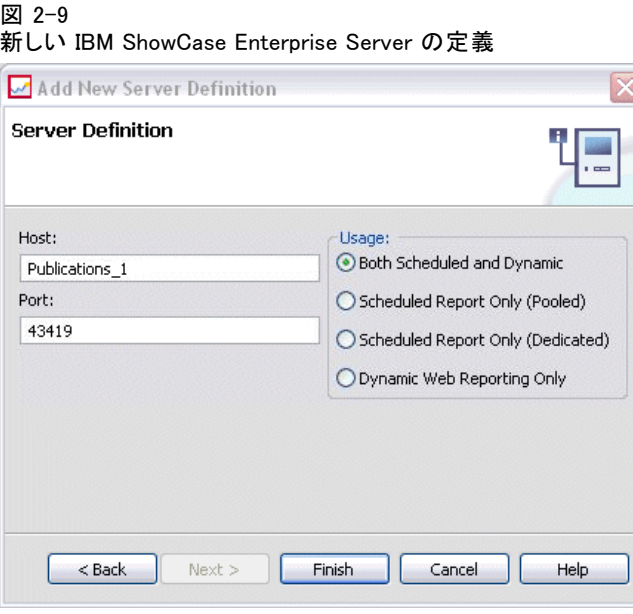

- 1. [ホスト] フィールドに、サーバーが常駐するコンピュータの名前を入 力します。
- 2. [ポート] フィールドに、ホストへの接続に使用するポート番号 (43419 が デフォルト) を入力します。
- 3. [使用方法] セクションで、使用可能なオプションから選択します。
	- スケジュール レポートと動的レポート:IBM® SPSS® Collaboration and Deployment Services Deployment Portal で、スケジュール レポート と動的なレポートの両方に対してサーバーを使用する場合は、このオ プションを選択します。
	- スケジュール レポートのみ (プール): スケジュール レポート向けに複数の サーバーを設定する場合は、このオプションを選択します。受信したス ケジュール レポート要求はプール サーバーで処理されます。プール サーバーは、理論上は 1 つのサーバーとして機能し、最も負荷が軽い サーバーによって受信要求が処理されます。
	- スケジュール レポートのみ (専用): スケジュール レポート専用のサーバー を設定する場合は、このオプションを選択します。特定の受信スケ ジュール レポート要求は、専用のサーバーで処理されます。
	- 動的 Web レポートのみ:Deployment Portal で動的レポート専用のサー バーを設定する場合は、このオプションを選択します。

#### サーバー定義

<span id="page-20-0"></span>4. [完了] をクリックします。新しい定義が [サーバー] フォルダに表示 されます。

# サーバー定義の変更

サーバー定義を変更するには、次の手順を実行します。

- 1. コンテンツ エクスプローラで [リソースの定義] フォルダを開きます。
- 2. サーバー フォルダを開きます。
- 3. 変更するサーバーをダブルクリックします。[サーバー定義の編集] ダ イアログが表示されます。
- 4. 必要に応じてサーバー定義パラメータを変更します。
- 5. [終了] ボタンをクリックして変更内容を保存します。

# <span id="page-21-0"></span>3 IBM SPSS Modeler ジョブ ステッ プ

# IBM SPSS Modeler ストリームの作業

この項では、IBM® SPSS® Collaboration and Deployment Services Deployment Manager のコンテキスト内での IBM® SPSS® Modeler ストリー ムについて説明します。SPSS Modeler ストリームは、完全に形成された Deployment Manager に取り込まれます。ストリームの作成および操作方法 の詳細は、SPSS Modeler のドキュメンテーションを参照してください。

章

SPSS Modeler ストリームは Deployment Manager で操作できます。SPSS Modeler ストリームは、他のステップと同様に、Deployment Manager を 使用して実行する前にジョブに追加しておく必要があります。具体的に は、次の作業を実行します。

- ストリームのインポート
- ストリーム パラメータの変更
- ストリームの実行

## IBM SPSS Modeler Server の構成

IBM® SPSS® Collaboration and Deployment Services Deployment Manager で IBM® SPSS® Modeler ストリームを操作する前に、構成作業を実行してお く必要があります。

- SPSS Modeler Server 定義の作成。 [詳細は、 2 章 p.11 IBM SPSS](#page-18-0) [Modeler Server のパラメータ を参照してください。](#page-18-0)
- サーバー資格情報の定義。

# IBM SPSS Modeler ジョブ プロパティの表示

ジョブの内部で IBM® SPSS® Modeler ストリームをクリックすると、次の ジョブ プロパティが表示されます。

- 全般
- データ ファイル
- ODBC データ ソース
- パラメータ

© Copyright IBM Corporation 1994, 2011. 14

IBM SPSS Modeler ジョブ ステップ

- <span id="page-22-0"></span>■ 結果
- Cognos インポート
- Cognos エクスポート
- 诵知

## IBM SPSS Modeler ジョブのプロパティ - 全般

デフォルトでは、ジョブ キャンバスで IBM® SPSS® Modeler ストリームを クリックすると、[全般] プロパティ タブが表示されます。

#### 図 3-1

#### IBM SPSS Modeler の全般プロパティ

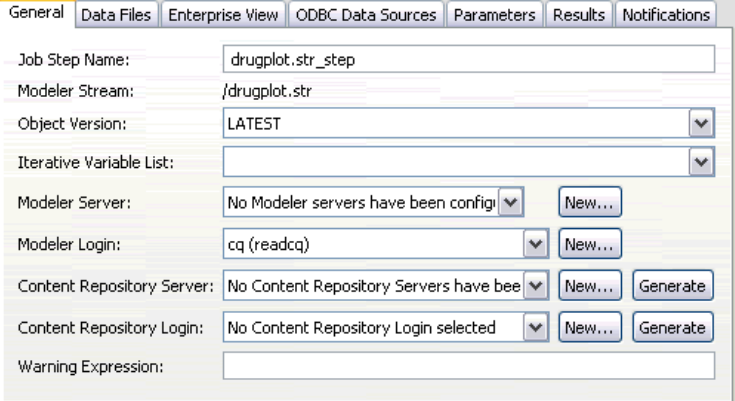

[全般] プロパティ タブには次の情報が表示されます。

ジョブ ステップョブ ステップの名前。通常、ジョブ ステップ名は、 SPSS Modeler ストリームの名前に \_step を追加したものになります。ただ し、ジョブ ステップ名は変更できます。

ジョブ ステップ名を変更するには、[ジョブステップ名] フィールドに変更後の 名前を入力します。変更がジョブ キャンバスに反映されます。

SPSS Modeler ストリーム : 元の SPSS Modeler ストリームの名前とパス。 ソース ストリームは変更できません。

オブジェクト バージョン :使用する SPSS Modeler ストリームのラベル付けされ たバージョン。[オブジェクト バージョン] ドロップダウン リストで、ラベル付 けされたバージョンの中から目的のバージョンを選択します。

**繰り返し変数のリスト**:繰り返しコンシューマとして動作する場合、ステップ の値を提供する繰り返しプロデューサの変数を識別します。ステップが繰 り返しコンシューマとして動作するよう、ステップのすぐ前に繰り返しプ ロデューサのステップを表示する必要があります。

SPSS Modeler サーバー: ストリームが実行される SPSS Modeler サーバーま たはサーバー クラスタ。このリストには、SPSS Modeler のステップを 実行するために現在構成されているすべてのサーバーおよびサーバー ク ラスタが含まれています。サーバーを変更するには、[SPSS Modeler Server] ドロップダウン リストでサーバーまたはサーバー クラスタを選択しま す。新しいサーバー定義を作成するには、[新規] をクリックして、サー バー定義ウィザードを起動します。

SPSS Modeler ログイン:SPSS Modeler サーバーまたはサーバー クラスタへ のアクセスに使用する資格情報。資格情報を変更するには、[SPSS Modeler ログイン] ドロップダウン リストで資格情報定義を選択します。新規の資 格情報を定義するには、[新規] ボタンをクリックして、資格情報定義 ウィザードを起動します。

コンテンツ リポジトリ サーバー: コンテンツ リポジトリ サーバーを使用して、 ジョブはファイルを IBM® SPSS® Collaboration and Deployment Services Repository に保存できます。通常、SPSS Modeler を使用してモデルを更新 すると、コンテンツ リポジトリ サーバーが指定されます。コンテンツ リ ポジトリ サーバーを指定するには、[コンテンツ リポジトリ サーバー] ドロップダ ウン リストからサーバーを選択します。新しいサーバー定義を作成するに は、[新規] をクリックして、サーバー定義ウィザードを起動します。現在 のサーバー情報に基づいて、コンテンツ リポジトリ サーバー定義を生成 するには、[生成] をクリックします。サーバー定義が作成され、自動的に [コンテンツ リポジトリ サーバー] フィールドに入力されます。

コンテンツ リポジトリ ログイン: コンテンツ リポジトリ サーバーのログイ ン情報。コンテンツ リポジトリ ログインを指定するには、「コンテンツリ ポジトリ ログイン] ドロップダウン リストから資格情報を選択します。新 しいログインを作成するには、[新規] をクリックして、コンテンツ リ ポジトリ ログイン ウィザードを起動します。IBM SPSS Collaboration and Deployment Services Repository への接続にシングル サインオンを 使用していない場合、[生成] をクリックし、既存のセキュリティ設定に 基づいてリポジトリ サーバー ログインを生成します。コンテンツ リポ ジトリ ログインが作成され、自動的に [コンテンツ リポジトリ ログイ ン] フィールドに入力されます。シングル サインオンを使用している場 合は、ログイン生成できません。

警告メッセージ: 条件付コネクタによって接続されたジョブ ステップへの警 告を定義します。警告メッセージ(completion\_code、warning、success など) は、小文字にする必要があります。

警告メッセージを使用するには

- 1. 条件付きコネクタで 2 つのステップを接続します。条件付コネクタの [メッ セージ] フィールドに、「warning==true」と入力します。
- 2. 親ジョブ ステップの [一般] タブに移動します。

#### IBM SPSS Modeler ジョブ ステップ

<span id="page-24-0"></span>3. [警告メッセージ] フィールドで、「completion\_code==18」などの警告コードを指 定します。このメッセージはデフォルトの警告コードより優先されます。

ジョブが実行されると、親ジョブ ステップが実行されます。その後、 warning==true の条件を評価します。true の場合、指定された警告メッセー ジを確認し、条件に一致しているかどうかを確認します。警告メッセージ で指定された条件が一致していた場合、次のジョブ ステップへ進みます。

#### IBM SPSS Modeler およびコンテンツ リポジトリの情報の設定に関するガイドライン

すべての SPSS Modeler ジョブ ステップで、SPSS Modeler Server 情報と SPSS Modeler ログイン情報の両方が必要です。これ以外に必要なサーバー 情報とログイン情報は、SPSS Modeler ジョブ ステップで使用されるスト リームの種類によって異なります。

- SPSS Modeler ストリーム (Enterprise View ノードなし): Enterprise View ノー ドを使用しないストリームの場合、コンテンツ リポジトリのサーバー 情報とログイン情報は省略できます。ただし、コンテンツ リポジトリ の情報を設定する場合、サーバー情報とログイン情報の両方を指定する 必要があります。サーバー情報またはログイン情報の一方だけを指定し た場合は、エラーが発生します。
- SPSS Modeler ストリーム (Enterprise View ノードあり): Enterprise View ノー ドを使用するストリームの場合、コンテンツ リポジトリのサーバー情 報とコンテンツ リポジトリのログイン情報の両方が必要です。両方の 情報を指定しないと、エラーが発生します。

## IBM SPSS Modeler ジョブのプロパティ - データ ファイル

[データ ファイル] テーブルには、次の情報が表示されます。

ノード名: ストリームによって使用されるデータを含んでいる入力ノー ドの名前。名前には、スラッシュで区切られたノードを含むスーパー ノードの名前が接頭辞として使用されています。たとえば、MyNode が Supernode1 という名前のスーパーノードに含まれている場合、名前は /Supernode1/MyNode となります。ノード名は変更できません。

ノード タイプ :ストリームによって定義されるノードの種類。ノードの種類 は変更できません。

ファイル名 : 入力データ ファイルの名前。名前を変更するには、[ファイル 名] セルをクリックして変更を加えます。

書式 : 出力ファイルの形式 (カンマ区切りファイルなど)。ファイル形式の 種類を変更するには、[形式] セルをクリックします。表示された下向き矢 印をクリックして、ファイル形式を選択します。

位置 : 入力データ ファイルの場所。場所を変更するには、列内をクリック して、省略記号ボタンをクリックします。[入力ファイルの場所] ダイアロ グ ボックスが開きます。必要に応じて場所を変更します。

ロックされたスーパーノード内のノードにはアクセスできません。表示す ることも変更することもできません。

#### 図 3-2 IBM SPSS Modeler データ ファイル

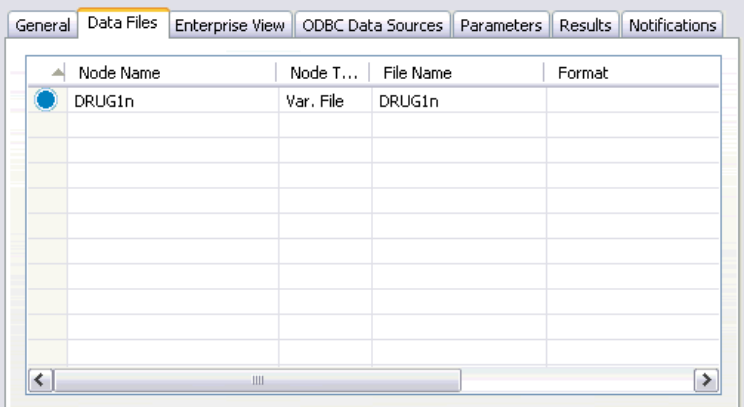

## 入力ファイルの場所の指定

IBM® SPSS® Modeler ジョブ ステップでデータ ファイルを処理する場合、 場合によって[入力ファイルの場所] ダイアログ ボックスで入力ファイル の場所を指定する必要があります。

#### 図 3-3 入力ファイルの場所の指定

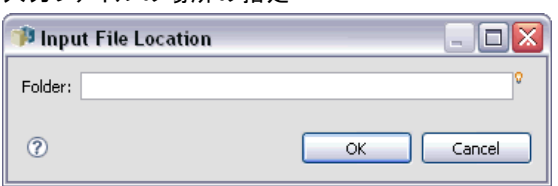

場所を変更するには、次の手順を実行します。

- 1. [フォルダ] フィールドに、データ ファイルの新しいパスを入力します。
- 2. [OK] をクリックします。

## <span id="page-26-0"></span>IBM SPSS Modeler ジョブのプロパティ - Enterprise View

Enterprise View タブは、データにアクセスするための Enterprise View 設定を指定します。このタブには、ストリームのデフォルト枝に関連 するノードのみが表示されます。

IBM SPSS Modeler ジョブ Enterprise View 設定

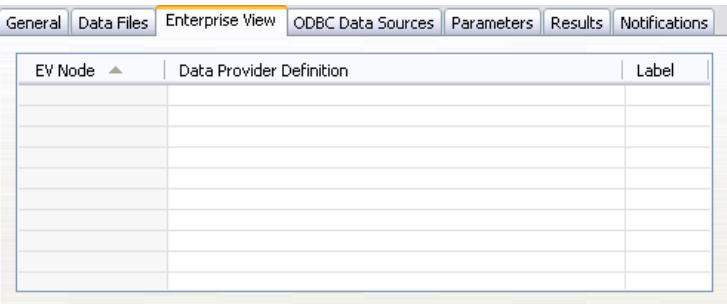

Enterprise View ノード: ストリームまたはシナリオの Enterprise View ノー ドの名前。

データプロバイダ定義 :Enterprise View ノードに関連付けられているデー タ プロバイダ定義。ノードのデータ プロバイダ定義を変更するには、 データ プロバイダが示されたセルを選択し、省略記号 (...) ボタンを クリックします。[詳細は、 4 章 p.33 データ プロバイダ定義の選択 を](#page-40-0) [参照してください。](#page-40-0)

ラベル: 使用されるデータ プロバイダ定義のバージョンを示すラベル。

## IBM SPSS Modeler ジョブのプロパティ - ODBC データ ソース

[ODBC データ ソース] テーブルには、次の情報が表示されます。

ノード名: ストリームによって使用されるデータを含んでいる入力ノー ドの名前。名前には、スラッシュで区切られたノードを含むスーパー ノードの名前が接頭辞として使用されています。たとえば、MyNode が Supernode1 という名前のスーパーノードに含まれている場合、名前は /Supernode1/MyNode となります。

ノード タイプ :ストリームによって定義されるノードの種類。

ODBC DSN :ODBC データ ソース名。

ユーザー名 :データベースに対応するユーザー名。

パスワード: ユーザー名に対応するパスワード。

データベース テーブル :ノードに対応するデータベース テーブル。

図 3-4

ロックされたスーパーノード内のノードにはアクセスできません。表示す ることも変更することもできません。

## IBM SPSS Modeler ジョブのプロパティ - パラメータ

IBM® SPSS® Modeler ストリームのパラメータを変更するには、IBM® SPSS® Collaboration and Deployment Services Deployment Manager を使用しま す。[パラメータ] テーブルには、次の情報が表示されます。

名前 :パラメータ名。

ストレージ:たとえば、文字列など、パラメータの保存方法を説明します。

値 :パラメータの値。

タイプ : パラメータのデータ型。

ロックされたスーパーノード内のパラメータにはアクセスできません。表 示することも変更することもできません。

## IBM SPSS Modeler ジョブのプロパティ - 結果

IBM® SPSS® Modeler ジョブ ステップの出力設定を表示するには、[結 果] タブをクリックします。

```
IBM SPSS Modeler ジョブ ステップの結果
```
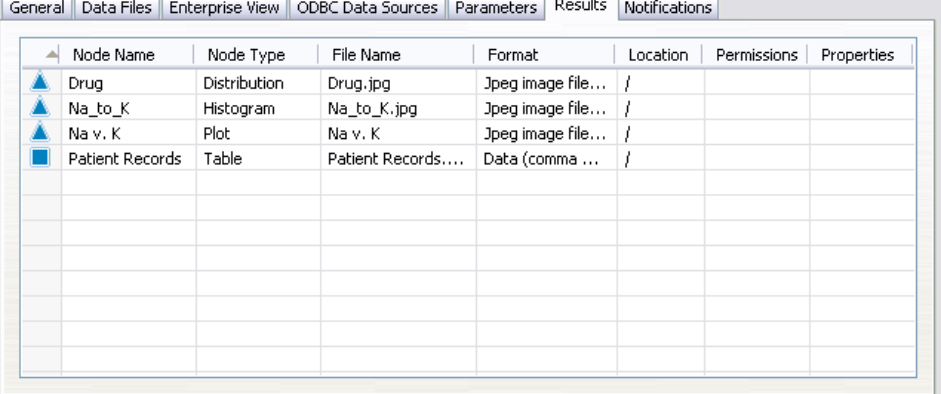

[ノード名]:ストリーム処理の出力を含むノードの名前。名前には、スラッ シュで区切られたノードを含むスーパーノードの名前が接頭辞として使 用されています。たとえば、MyNode が Supernode1 という名前のスー パーノードに含まれている場合、名前は /Supernode1/MyNode となりま す。ノード名は変更できません。

<span id="page-27-0"></span>3 章

図 3-5

#### IBM SPSS Modeler ジョブ ステップ

<span id="page-28-0"></span>「ノードタイプ1:ストリームによって定義されるノードの種類。ノードの種類 は変更できません。

ファイル名:対応するファイルの名前。名前を変更するには、[ファイル名] 列内をクリックして新しい名前を入力します。

注 : ファイル拡張子は選択したファイル形式によって決まり、自動的に ファイル名の後に追加されます。

書式 :出力ファイルの形式。ファイル形式を変更するには、[書式] 列を クリックします 表示された下向き矢印をクリックして、ファイル形式 を選択します。

位置 :ファイルの場所。場所を変更するには、列内をクリックし、省略記号 ボタンをクリックして、[結果の場所] ダイアログ ボックスを開きます。

アクセス許可 :ファイルに対するアクセス許可 (ファイルをリポジトリに保 存している場合)。アクセス許可を変更するには、[アクセス許可] 列内を クリックし、省略記号ボタンをクリックして、[出力のアクセス許可] ダ イアログ ボックスを開きます。

プロパティ : ファイルのプロパティ (メタデータ)。プロパティを定義する には、[プロパティ] 列内をクリックし、省略記号ボタンをクリックして、 [出力プロパティ] ダイアログ ボックスを開きます。

ロックされたスーパーノード内のノードにはアクセスできません。表示す ることも変更することもできません。

### 出力結果の表示

ストリームの出力結果を表示するには、次の手順を実行します。

1. [ジョブ ステップ履歴] テーブルの [結果] 列で、表示する結果をダブル クリックします。結果が別のウィンドウに表示されます。

たとえば、出力結果のいずれかがヒストグラムである場合、ヒストグラム のサンプルは次のようになります。

<span id="page-29-0"></span>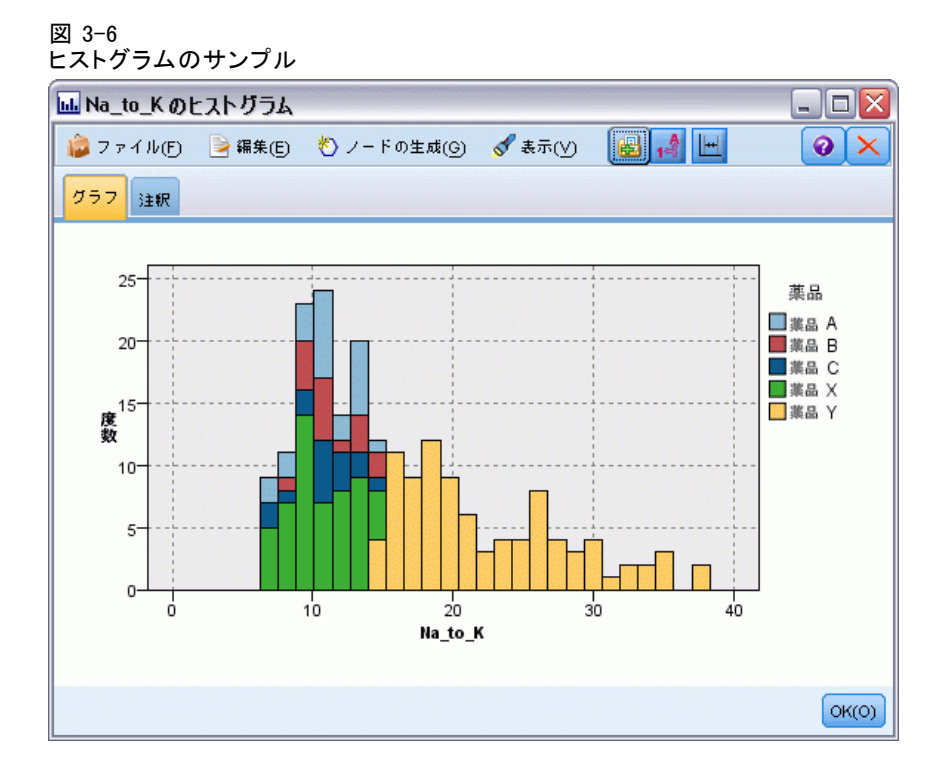

# IBM SPSS Modeler ジョブのプロパティ - Cognos インポート

ストリームに IBM Cognos BI 入力ノードが含まれる場合、Cognos 接続の詳 細がここに表示されます。

図 3-7

IBM SPSS Modeler ジョブ Cognos 入力ノードの詳細

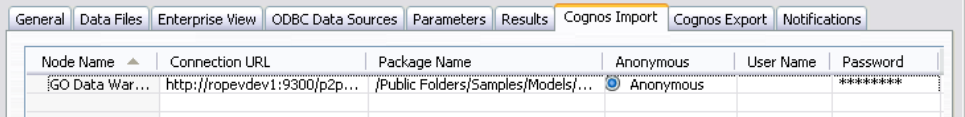

ノード名: Cognos ソース ノードの名前。

接続 URL:接続が行われる Cognos サーバーの URL。

パッケージ名: メタデータがインポートされる Cognos パッケージの URL。

匿名: Cognos サーバー接続に匿名ログインが使用される場合、[匿名] と表 示されます。Cognos ユーザー名およびパスワードが使用される場合、[資 格情報] と表示されます。

ユーザー名 : Cognos サーバーのユーザー名 (必要な場合)。 パスワード: ユーザー名に対するパスワード。

## <span id="page-30-0"></span>IBM SPSS Modeler ジョブのプロパティ - Cognos エクスポート

ストリームに IBM Cognos BI エクスポート ノードが含まれる場合、Cognos および ODBC 接続の詳細がここに表示されます。

図 3-8

IBM SPSS Modeler ジョブ Cognos エクスポート ノードの詳細

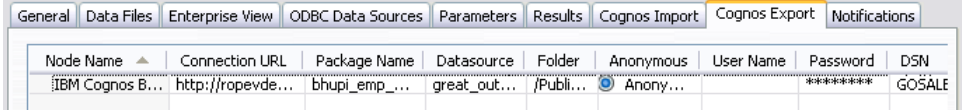

ノード名: Cognos チャンピオン ファイルの名前。

接続 URL:接続が行われる Cognos サーバーの URL。

パッケージ名: メタデータのエクスポートに使用される Cognos パッケー ジの名前。

データソース: データのエクスポートに使用される Cognos データベー スの名前。

フォルダ : エクスポート パッケージを作成する Cognos サーバーのフォ ルダのパスと名前。

匿名: Cognos サーバー接続に匿名ログインが使用される場合、[匿名] と表 示されます。Cognos ユーザー名およびパスワードが使用される場合、[資 格情報] と表示されます。

ユーザー名 : Cognos サーバーのユーザー名 (必要な場合)。

パスワード: ユーザー名に対するパスワード。

DSN: Cognos データベースのデータベース ソース名 (DSN)。

**テーブル名**: エクスポートに使用されるデータベース テーブルの名前。

**ユーザー名**: エクスポートに使用されるデータベースへの接続に使用 されるユーザー名。

パスワード: ユーザー名に対するパスワード。

## IBM SPSS Modeler ジョブのプロパティ - 通知

ジョブ ステップの失敗または成功を E メールで通知します。

<span id="page-31-0"></span>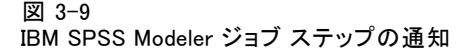

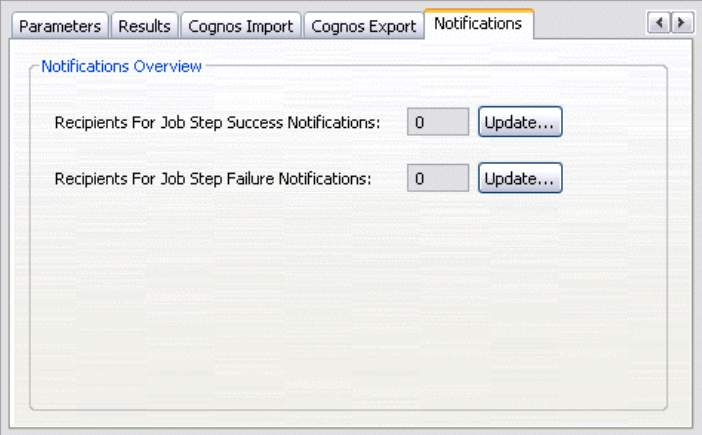

通知受信者を追加または削除する場合は、[更新] ボタンをクリックします。

# IBM SPSS Modeler のストリームの表示

IBM® SPSS® Modeler アプリケーションは IBM® SPSS® Collaboration and Deployment Services Deployment Manager から直接起動できます。

SPSS Modeler アプリケーションでストリームを表示するには

- ▶ コンテンツ エクスプローラでストリームをダブルクリックします。SPSS Modeler アプリケーションが起動し、SPSS Modeler にストリームが表示 されます。 SPSS Modeler ストリーム (.str) またはシナリオ ファイル (.scn) に変 更を行った場合、そのファイルを含むジョブに影響があります。ファイル に栄光が行われると、新しいバージョンのファイルがリポジトリに保存さ れます。ただし、そのファイルを含むジョブは、変更されたファイルで自 動的に更新されることはありません。ファイルの更新を、影響を受ける ジョブに組み入れる手順は、次のとおりです。
- 1. ジョブをもう一度開きます。ジョブをもう一度開くと、ジョブ領域の ジョブ名の隣にアスタリスクが表示され、ジョブに保存されていない変 更があることを示します。
- 2. ジョブをもう一度保存します。

#### IBM SPSS Modeler ジョブ ステップ

# <span id="page-32-0"></span>IBM SPSS Modeler 完了コード

IBM® SPSS® Modeler ジョブの完了コードは、次の表で説明するとおりで す。SPSS Modeler ストリームに関連した条件付きリレーションシップに は、これらの完了コードを必ず使用してください。

#### テーブル 3-1

IBM SPSS Modeler ジョブの完了コード

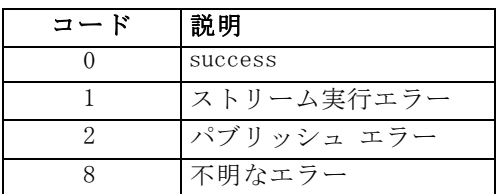

# IBM SPSS Modeler ストリームの制約事項

IBM® SPSS® Collaboration and Deployment Services Deployment Manager でストリームを操作する場合は、システム関連の次の制約があります。

- 名前付け: ノードの名前、ラベル、および種類が同一の場合は、競合が 生じるので、ジョブの実行をスケジュールできません。
- スクリプト: ストリームのスクリプトに特定ノードのオーバーライド値が 含まれている場合 (スクリプトによってグラフの出力場所が設定される 場合など)、このスクリプトは、Deployment Manager で定義されたユー ザー指定のすべての競合値より優先されます。
- スーパーノード:IBM® SPSS® Modeler ジョブ ステップの実行は、スト リームのすべての最上位ターミナル ノードの処理と実行に対応して います。ターミナル ノードがターミナル スーパーノードである場 合、そのスーパーノード内のターミナル ノードは再帰的に実行され ます。それに対して、非ターミナルの定義による、ソースまたはプロ セス スーパーノードにターミナル ノードが含まれる場合、これらの ノードは実行されません。非ターミナル スーパーノードのターミナ ル ノードは Deployment Manager に表示されますが、ステップの実 行中は処理されません。
- パラメータ: スーパーノードに定義されたパラメータには、ストリーム に定義されたパラメータと同じ名前を付けることはできません。名前 は一意でなければなりません。

# ノードの種類

IBM® SPSS® Modeler ストリームを IBM® SPSS® Collaboration and Deployment Services Deployment Manager から開くと、ストリーム ノード が異なる形のアイコンで表示されていることが分かります。円形のアイコ

<span id="page-33-0"></span>ンは入力データ ノードを示し、六角形のノードは、データ レコードおよ びフィールドに対する処理中の操作を示します。三角形はグラフィカル出 力を、五角形はモデル作成ノードを示します。出力 (グラフィカル以外) およびエクスポート操作は、四角形のノードで示されます。

各ノードの詳細は、「SPSS Modeler 入力、プロセス、出力ノード」および 「SPSS Modeler モデル作成ノード」ガイドに詳しく述べられています。

# スクリプトの例:チャンピオンとチャレンジャーの比較

次の IBM® SPSS® Modeler スクリプトに、チャンピオンとチャレンジャーの 比較を行う例を示します。チャンピオン モデルとチャレンジャー モデル が比較されます。チャレンジャー モデルがチャンピオン モデルよりも優 れている場合、チャンピオン モデルは上書きされます。つまり、チャレン ジャー モデルが新しいチャンピオン モデルとなります。

# ------------------------------------

# ------------------------------------

#### # モデルを再構築する前に既存モデルのパフォーマンスを検証します。

#--- LOAD Model

```
set working_file = ^SPSS_SMS_INT_PERSIST_PATH >< ^slash >< "ResolutionStatus.gm"
load model ^working_file
```
#### #--- まず、現在のチャンピオン モデルの評価を行います。

```
delete 'ResolutionStatusModel'
insert model 'ResolutionStatus' at 558 652
rename 'ResolutionStatus':applyc50node as 'ResolutionStatusModel'
connect 'ValidationSet' to 'ResolutionStatusModel'
connect 'ResolutionStatusModel' to 'PredictQuality'
```

```
set 'ModelEval'.full_filename = ^SPSS_SMS_INT_TEMP_PATH >< ^slash >< "ModelEvalChamp.txt"
execute 'ModelEval':tablenode
var missRateChamp
set missRateChamp = value 'ModelEval':tablenode.output at 1 6
delete 'ResolutionStatusModel'
clear generated palette
```

```
#--- c50node を実行します。 'ResStatusModelBuild'
if ^{\wedge}useBoost = 1
  set 'ResStatusModelBuild'.use_boost = T
  set 'ResStatusModelBuild'.boost_num_trials = ^numBoostTrials
else
  set 'ResStatusModelBuild'.use_boost = F
endif
if ^useMisCosts = 1
  set 'ResStatusModelBuild'.use_costs = T
  set 'ResStatusModelBuild'.costs = [{'Not fraud' 'Not fraud' 0}{'Not fraud' 'Fraud' ^falsePosCost}
```
#### IBM SPSS Modeler ジョブ ステップ

{'Fraud' 'Not fraud' ^falseNegCost}{'Fraud' 'Fraud' 0}] endif execute 'ResStatusModelBuild'

#--- 新しいモデルを評価します。 insert model 'ResolutionStatus' at 558 652 rename 'ResolutionStatus':applyc50node as 'ResolutionStatusModel' connect 'ValidationSet' to 'ResolutionStatusModel' connect 'ResolutionStatusModel' to 'PredictQuality'

set 'ModelEval'.full\_filename = ^SPSS\_SMS\_INT\_TEMP\_PATH >< ^slash >< "ModelEvalChallenge.txt" execute 'ModelEval':tablenode var missRateChallenge set missRateChallenge = value 'ModelEval':tablenode.output at 1 6

#--- チャンピオンとするモデルを決定します。 #--- チャレンジャーのほうが優れている場合は既存のチャンピオンを上書きします。

if ^missRateChamp > ^missRateChallenge

#--- モデルを保存します。 set working\_file = ^SPSS\_SMS\_INT\_PERSIST\_PATH >< ^slash >< "ResolutionStatus.gm" save model 'ResolutionStatus':applyc50node as ^working file

#--- モデルをエクスポートします。 set working\_file = ^SPSS\_SMS\_INT\_PERSIST\_PATH >< ^slash >< "ResolutionStatus.xml" export model 'ResolutionStatus' as ^working\_file format pmml

#--- モデルをエクスポートします。

set working\_file = ^SPSS\_SMS\_INT\_PERSIST\_PATH >< ^slash >< "ResolutionStatus\_summary.html" export model 'ResolutionStatus' summary as ^working\_file format html endif

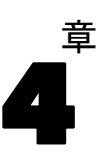

# <span id="page-35-0"></span>シナリオ ジョブ ステップ

# シナリオ ジョブ ステップの概要

シナリオは、一連のモデルを格納するコンテナであり、モデルを説明する メタデータです。シナリオ (.scn) ファイルの主要構成要素は、データ 分析を実行する IBM® SPSS® Modeler ストリーム (.str) です。シナリオ ファイルは、SPSS Modeler で作成され、IBM® SPSS® Collaboration and Deployment Services Deployment Manager で変更できません。シナリオ ファイルの作成方法、およびリポジトリへの保存方法の詳細は、SPSS Modeler のドキュメントを参照してください。

シナリオと SPSS Modeler ストリームの違いは何でしょうか。シナリオ は、分析ファイル (この場合は SPSS Modeler ストリーム) と補助ファ イルを格納するコンテナです。つまり、ストリームはシナリオの構成要 素です。ただし、ストリームはデータ内のフィールド セット間の関係を 定義し、そのデータを分析するため、実際にはストリームがシナリオ の中心となります。

## シナリオ タイプ

分析で使用できる入力パラメータと出力は、シナリオ タイプによって決ま ります。次の 3 種類のシナリオ タイプがあります。

- リフレッシュ
- Score
- 評価

更新は、最新のデータを使用して既存のモデルを再作成するときに行われ ます。ストリーム自体は変更されません。たとえば、アルゴリズム タイプ およびストリーム固有の設定は変わりません。シナリオに複数のモデルが 含まれている場合、更新するモデル数を選択できます。

スコア のシナリオでは、本番のデータを使用して、予測値を生成し ます。シナリオ内のストリームをスコアリングする際は、次の条件が 適用されます。

■ シナリオのスコアリング時、ジョブ ステップの Enterprise View ノー ドは変更できません。システムは、IBM® SPSS® Modeler ストリーム 内の Enterprise View ノードに適切な設定が含まれているものと見 なします。

シナリオ ジョブ ステップ

- <span id="page-36-0"></span>■ アプリケーション ビュー と Enterprise View は同じでなければな りません。
- スコアリング結果は、SPSS Modeler ストリームで指定された形式(テー ブルなど) で書き込まれます。したがって、[結果] タ���にスコ アリングの出力オプションはありません。 [詳細は、 p.38 スコアリ](#page-45-0) [ング シナリオの結果 を参照してください。](#page-45-0)

評価では、分析データのサンプルを渡して、ストリームに対してそのデー タをスコアリングします。次に、予測結果と実際の結果を比較して、モデ ルの有効性を判断します。

## プロセスの概要と順序の依存関係

他のタイプのジョブ ステップと異なり、シナリオ ジョブ ステップのタブ は順序に依存します。たとえば、次のタブの情報は、[全般] タブのオプ ションを選択することを条件として表示されます。

- **Enterprise View**
- データ ファイル
- ODBC データ ソース
- パラメータ
- 結果

シナリオ ジョブ ステップの操作では、次の作業を行います。

- 1. シナリオ タイプなど、全般的なジョブ情報の指定 [詳細は、 p.30 一般情](#page-37-0) [報 を参照してください。](#page-37-0)
- 2. Enterprise View 設定の表示と指定 [詳細は、 p.32 Enterprise View を](#page-39-0) [参照してください。](#page-39-0)
- 3. データ ファイル設定の表示 [詳細は、 p.34 データ ファイル を参照](#page-41-0) [してください。](#page-41-0)
- 4. ODBC データ ソース情報の表示 [詳細は、 p.35 ODBC データ ソース を](#page-42-0) [参照してください。](#page-42-0)
- 5. パラメータ情報の表示 [詳細は、 p.36 パラメータ を参照してください。](#page-43-0)
- 6. 結果設定の表示 [詳細は、 p.37 結果 を参照してください。](#page-44-0)
- 7. Cognos インポート設定の表示 (関連する場合)。 [詳細は、 p.38 Cognos イ](#page-45-0) [ンポート を参照してください。](#page-45-0)
- 8. Cognos エクスポート設定の表示 (関連する場合)。 [詳細は、 p.39 Cognos](#page-46-0) [エクスポート を参照してください。](#page-46-0)

<span id="page-37-0"></span>9. 通知の設定 [詳細は、 3 章 p.23 IBM SPSS Modeler ジョブのプロパティ -](#page-30-0) [通知 を参照してください。](#page-30-0)

シナリオをジョブに追加するには、シナリオ ファイルをリポジトリに追加 しておく必要があります。リポジトリでシナリオ ファイルにアクセスで きるようになったら、他のファイルと同様に、シナリオ ファイルをジョ ブに追加できます。

IBM® SPSS® Modeler ストリーム (.str) またはシナリオ ファイル (.scn) に変更を行った場合、そのファイルを含むジョブに影響がありま す。ファイルに栄光が行われると、新しいバージョンのファイルがリポジ トリに保存されます。ただし、そのファイルを含むジョブは、変更された ファイルで自動的に更新されることはありません。ファイルの更新を、影 響を受けるジョブに組み入れる手順は、次のとおりです。

- 1. ジョブをもう一度開きます。ジョブをもう一度開くと、ジョブ領域の ジョブ名の隣にアスタリスクが表示され、ジョブに保存されていない変 更があることを示します。
- 2. ジョブをもう一度保存します。

## 一般情報

[全般] タブには、ジョブ ステップ全体に関連する情報が表示されます。 シナリオのジョブ ステップを実行するには、IBM® SPSS® Modeler サー バーとログイン情報が必須です。結果を IBM® SPSS® Collaboration and Deployment Services Repository に保存するには、コンテンツ リポジトリ サーバーとログイン情報が必要です。

図 4-1

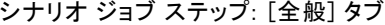

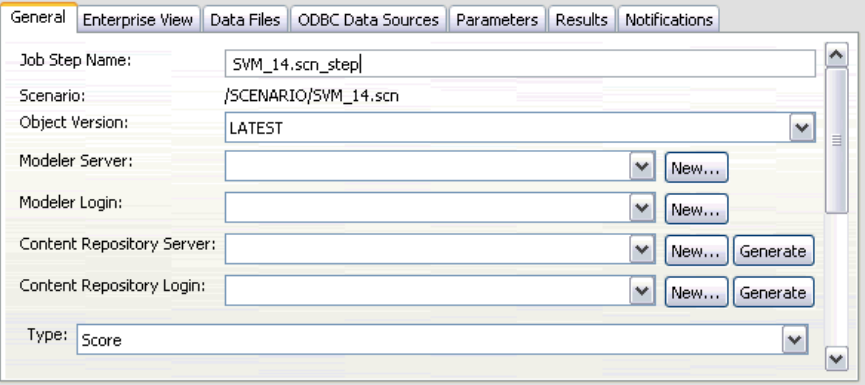

ジョブ ステップ名 :ジョブ ステップの名前。デフォルトでは、ジョブ ステッ プ名は <scenario name>.scn\_step の形式で表示されます。ジョブの実行後に ジョブ履歴テーブルに表示される名前は変更できます。

シナリオ ジョブ ステップ

<span id="page-38-0"></span>シナリオ : シナリオ ファイルが格納されているディレクトリ。このフィー ルドは変更できません。代替のシナリオを使用するには、新しいシナリオ ファイルを既存のジョブに別個に追加する必要があります。

オブジェクト バージョン :使用中のシナリオ ファイルのバージョン。

SPSS Modeler サーバー: ストリームが実行される SPSS Modeler サーバーま たはサーバー クラスタ。このリストには、SPSS Modeler のステップを 実行するために現在構成されているすべてのサーバーおよびサーバー ク ラスタが含まれています。サーバーを変更するには、[SPSS Modeler Server] ドロップダウン リストでサーバーまたはサーバー クラスタを選択しま す。新しいサーバー定義を作成するには、[新規] をクリックして、サー バー定義ウィザードを起動します。

SPSS Modeler ログイン:SPSS Modeler サーバーまたはサーバー クラスタへ のアクセスに使用する資格情報。資格情報を変更するには、[SPSS Modeler ログイン] ドロップダウン リストで資格情報定義を選択します。新規の資 格情報を定義するには、[新規] ボタンをクリックして、資格情報定義 ウィザードを起動します。

コンテンツ リポジトリ サーバー コンテンツ リポジトリ サーバーを使用し て、ジョブはファイルを IBM SPSS Collaboration and Deployment Services Repository に保存できます。通常、SPSS Modeler を使用してモデルを更新 すると、コンテンツ リポジトリ サーバーが指定されます。コンテンツ リ ポジトリ サーバーを指定するには、[コンテンツ リポジトリ サーバー] ドロップダ ウン リストからサーバーを選択します。新しいサーバー定義を作成するに は、[新規] をクリックして、サーバー定義ウィザードを起動します。現在 のサーバー情報に基づいて、コンテンツ リポジトリ サーバー定義を生成 するには、[生成] をクリックします。サーバー定義が作成され、自動的に [コンテンツ リポジトリ サーバー] フィールドに入力されます。

コンテンツ リポジトリ ログイン: コンテンツ リポジトリ サーバーのログイ ン情報。コンテンツ リポジトリ ログインを指定するには、[コンテンツ リ ポジトリログイン ドロップダウン リストから資格情報を選択します。新 しいログインを作成するには、[新規] をクリックして、コンテンツ リ ポジトリ ログイン ウィザードを起動します。IBM SPSS Collaboration and Deployment Services Repository への接続にシングル サインオンを 使用していない場合、[生成] をクリックし、既存のセキュリティ設定に 基づいてリポジトリ サーバー ログインを生成します。コンテンツ リポ ジトリ ログインが作成され、自動的に [コンテンツ リポジトリ ログイ ン] フィールドに入力されます。シングル サインオンを使用している場 合は、ログイン生成できません。

タイプ : シナリオ タイプ。有効なシナリオ タイプは、[更新]、[スコ ア]、および [評価] です。

### <span id="page-39-0"></span>評価オプション

パフォーマンス:次のカテゴリに対応するしきい値をパーセントで指定しま す。

- Bad
- Good

ユーザーは、[Better] のパーセントを定義できません。[Better] のしき い値に達するよう、システムにより [Good] のパーセントが 100 から減算 されます。しきい値は、評価シナリオでは必須です。

メトリック :シナリオの有効性を評価する測定基準。有効な値は、[認定]、[精 度]、「ゲイン] です。「ゲイン] を選択した場合は、パーセンタイルも指定 する必要があります。[認定] を選択した場合は、認定ステップを指定する 必要があります。有効な値は、[統計の収集] および [評価の実行] です。

#### リフレッシュ オプション

リフレッシュ リレーションシップ: シナリオで定義されたノード名を使用して更 新できるシナリオのモデルナゲットのリレーションシップが、すべて表示 されます。リレーションシップの前のボックスをオンにして、更新する特 定のリレーションシップを選択します。ボックスをオフにすると、手順を 実行するときにリレーションシップが更新されなくなります。

すべてのリレーションシップを選択するには、[すべて選択] ボタンをク リックします。すべてのリレーションシップの選択を解除するには、[すべ て選択解除] ボタンをクリックします。

## Enterprise View

[エンタープライズ ビュー] タブは、データにアクセスするための Enterprise View 設定を指定します。モデルのリフレッシュについて、 すべての Enterprise View ノードが表示されます。スコア及び評価シナ リオについて、シナリオのストリームのデフォルト枝に関連するノード のみが表示されます。Enterprise View ノードのいずれかのデータ プロ バイダを、ノードと互換性のあるシステムの データ プロバイダの定 義 に変更できます。

シナリオ ジョブ ステップ

<span id="page-40-0"></span>図 4-2 シナリオ ジョブ ステップ—Enterprise View

| General             | Enterprise View |                          | Data Files   ODBC Data Sources   Parameters   Results   Notifications |  |       |
|---------------------|-----------------|--------------------------|-----------------------------------------------------------------------|--|-------|
| EV Node $\triangle$ |                 | Data Provider Definition |                                                                       |  | Label |
|                     |                 |                          |                                                                       |  |       |
|                     |                 |                          |                                                                       |  |       |
|                     |                 |                          |                                                                       |  |       |
|                     |                 |                          |                                                                       |  |       |
|                     |                 |                          |                                                                       |  |       |
|                     |                 |                          |                                                                       |  |       |
|                     |                 |                          |                                                                       |  |       |

Enterprise View ノード : ストリームまたはシナリオの Enterprise View ノー ドの名前。

データプロバイダ定義 :Enterprise View ノードに関連付けられているデータ プロバイダ定義。ノードのデータ プロバイダ定義を変更するには、データ プロバイダが示されたセルを選択し、省略記号 (...) ボタンをクリックし ます。詳細は、 p.33 データ プロバイダ定義の選択 を参照してください。

**ラベル**: 使用されるデータ プロバイダ定義のバージョンを示すラベル。

# データ プロバイダ定義の選択

[データ プロバイダ定義を選択] ダイアログ ボックスは、Enterprise View ノードに使用するデータ プロバイダ定義を指定します。サポートされた定 義のリストから定義を選択するか、カスタム定義のパスを指定します。

<span id="page-41-0"></span>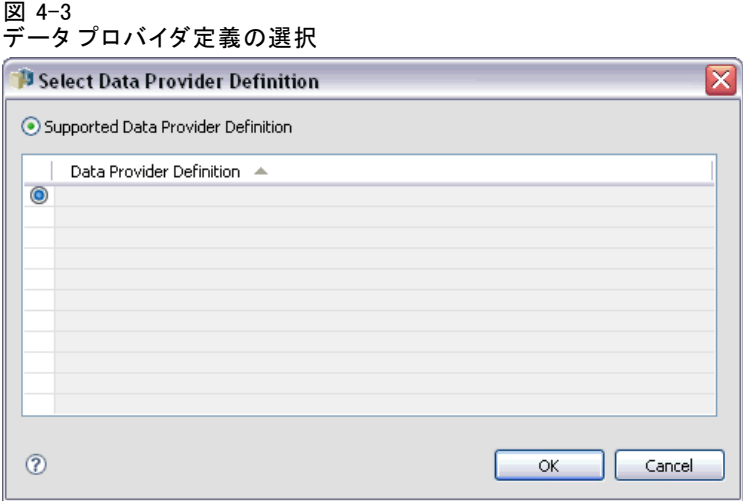

サポートされたデータ プロバイダ定義:Enterprise View と互換性のあるすべて のデータ プロバイダ定義がすべて表示されます。その定義の最初の列にあ る円をクリックして、特定の定義を選択します。

データ プロバイダ定義を指定 : カスタム データ プロバイダ定義のパスを定 義します。このオプションを使用して、パスにジョブ変数を含めます。 データ プロバイダ定義を、ジョブ実行時に指定するパラメータ値に依存さ せることができます。[参照] をクリックして IBM® SPSS® Collaboration and Deployment Services Repository パスを選択します。ジョブ変数を含 めるには、フィールドの挿入ポイントにカーソルを置き、\$ 記号を入力 します。使用できるジョブ変数のリストから変数を選択します。カスタ ム パスは、次のようになります。

\${my\_dpd}

そして

\refresh\_files\dpd\\${my\_dpd}

# データ ファイル

このタブで行った変更は、シナリオ ジョブ ステップにだけ適用されます。 データ ファイル情報に対して行った変更は、IBM® SPSS® Collaboration and Deployment Services Repository に保存されているシナリオには反映 されません。[データ ファイル] テーブルには、次の情報が表示されます。

<span id="page-42-0"></span>図 4-4 シナリオ ジョブ ステップ: データ ファイル

| General Enterprise View Data Files ODBC Data Sources Parameters Results Notifications |        |          |  |
|---------------------------------------------------------------------------------------|--------|----------|--|
| Node   Node   File Name<br>A.                                                         | Format | Location |  |
|                                                                                       |        |          |  |
|                                                                                       |        |          |  |
|                                                                                       |        |          |  |
|                                                                                       |        |          |  |
|                                                                                       |        |          |  |
|                                                                                       |        |          |  |
|                                                                                       |        |          |  |

ノード名: ストリームによって使用されるデータを含んでいる入力ノー ドの名前。名前には、スラッシュで区切られたノードを含むスーパー ノードの名前が接頭辞として使用されています。たとえば、MyNode が Supernode1 という名前のスーパーノードに含まれている場合、名前は /Supernode1/MyNode となります。ノード名は変更できません。

ノード タイプ :ストリームによって定義されるノードの種類。ノードの種類 は変更できません。

ファイル名 : 入力データ ファイルの名前。名前を変更するには、[ファイル 名] セルをクリックして変更を加えます。

書式: 出力ファイルの形式 (カンマ区切りファイルなど)。ファイル形式の 種類を変更するには、[形式] セルをクリックします。表示された下向き矢 印をクリックして、ファイル形式を選択します。

位置 : 入力データ ファイルの場所。場所を変更するには、列内をクリック して、省略記号ボタンをクリックします。[入力ファイルの場所] ダイアロ グ ボックスが開きます。必要に応じて場所を変更します。

ロックされたスーパーノード内のノードにはアクセスできません。表示す ることも変更することもできません。

# ODBC データ ソース

このタブで行った変更は、シナリオ ジョブ ステップにだけ適用さ れます。ODBC データ ソース情報に対して行った変更は、IBM® SPSS® Collaboration and Deployment Services Repository に保存されている シナリオには反映されません。[ODBC データ ソース] テーブルには、 次の情報が表示されます。

<span id="page-43-0"></span>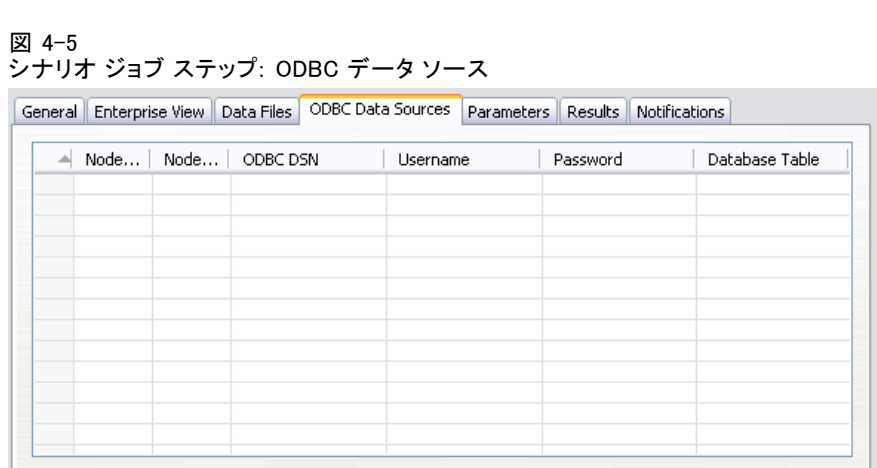

ノード名: ストリームによって使用されるデータを含んでいる入力ノー ドの名前。名前には、スラッシュで区切られたノードを含むスーパー ノードの名前が接頭辞として使用されています。たとえば、MyNode が Supernode1 という名前のスーパーノードに含まれている場合、名前は /Supernode1/MyNode となります。

ノード タイプ :ストリームによって定義されるノードの種類。

ODBC DSN :ODBC データ ソース名。

ユーザー名 :データベースに対応するユーザー名。

パスワード: ユーザー名に対応するパスワード。

データベース テーブル :ノードに対応するデータベース テーブル。

ロックされたスーパーノード内のノードにはアクセスできません。表示す ることも変更することもできません。

# パラメータ

このタブで行った変更は、シナリオ ジョブ ステップにだけ適用されま す。パラメータ情報に対して行った変更は、IBM® SPSS® Collaboration and Deployment Services Repository に保存されているシナリオには反映され ません。[パラメータ] テーブルには、次の情報が表示されます。

シナリオ ジョブ ステップ

<span id="page-44-0"></span>図 4-6 シナリオ ジョブ ステップ: パラメータ

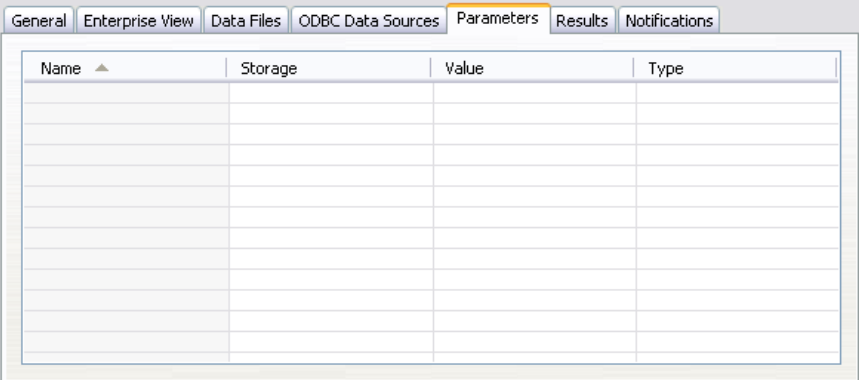

名前 :パラメータ名。

ストレージ:たとえば、文字列など、パラメータの保存方法を説明します。 値 :パラメータの値。

**タイプ**: パラメータのデータ型。

# 結果

[結果] テーブルには、次の情報が表示されます。

図 4-7

シナリオ ジョブ ステップ: 結果

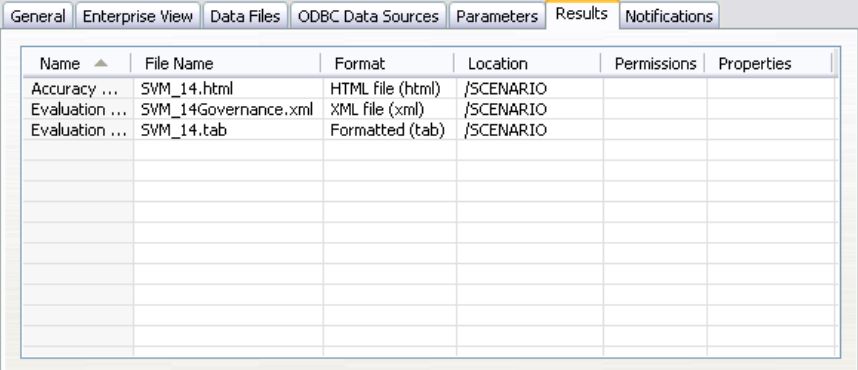

名前: 結果の基準となるターゲット変数の名前。

ファイル名:結果が書き込まれる出力ファイルの名前。

書式 :出力ファイルの形式。ファイル形式を変更するには、[書式] 列を クリックします 表示された下向き矢印をクリックして、ファイル形式 を選択します。

4 章

<span id="page-45-0"></span>38

位置 :ファイルの場所。場所を変更するには、列内をクリックし、省略記号 ボタンをクリックして、[結果の場所] ダイアログ ボックスを開きます。

アクセス許可 :ファイルに対するアクセス許可 (ファイルをリポジトリに保 存している場合)。アクセス許可を変更するには、[アクセス許可] 列内を クリックし、省略記号ボタンをクリックして、[出力のアクセス許可] ダ イアログ ボックスを開きます。

プロパティ : ファイルのプロパティ (メタデータ)。プロパティを定義する には、[プロパティ] 列内をクリックし、省略記号ボタンをクリックして、 [出力プロパティ] ダイアログ ボックスを開きます。

## スコアリング シナリオの結果

[全般] タブで、タイプとして[スコア] を選択した場合、結果はファイル に書き込まれません。スコア結果はシナリオ ファイルのスコア関連部分の ターミナル ノードで指定した形式 (テーブルなど) で書き込まれます。ス コアリングの形式は、シナリオ ファイルの作成時に IBM® SPSS® Modeler アプリケーションで設定され、IBM® SPSS® Collaboration and Deployment Services Deployment Manager で変更できません。

# Cognos インポート

シナリオに IBM Cognos BI 入力ノードが含まれる場合、Cognos 接続の詳 細がここに表示されます。

図 4-8

IBM SPSS Modeler シナリオ Cognos 入力ノードの詳細

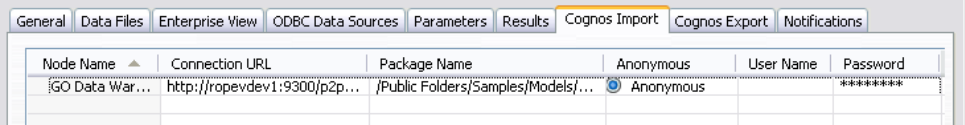

ノード名: Cognos ソース ノードの名前。

接続 URL:接続が行われる Cognos サーバーの URL。

パッケージ名: メタデータがインポートされる Cognos パッケージの URL。

匿名: Cognos サーバー接続に匿名ログインが使用される場合、[匿名] と表 示されます。Cognos ユーザー名およびパスワードが使用される場合、[資 格情報] と表示されます。

ユーザー名 : Cognos サーバーのユーザー名 (必要な場合)。

パスワード: ユーザー名に対するパスワード。

# <span id="page-46-0"></span>Cognos エクスポート

シナリオに IBM Cognos BI エクスポート ノードが含まれる場合、Cognos および ODBC 接続の詳細がここに表示されます。

図 4-9

IBM SPSS Modeler シナリオ Cognos エクスポート ノードの詳細

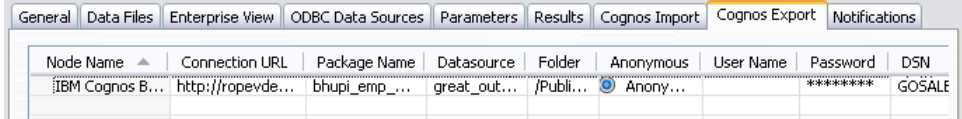

ノード名: Cognos チャンピオン ファイルの名前。

接続 URL:接続が行われる Cognos サーバーの URL。

パッケージ名: メタデータのエクスポートに使用される Cognos パッケー ジの名前。

データソース: データのエクスポートに使用される Cognos データベー スの名前。

フォルダ : エクスポート パッケージを作成する Cognos サーバーのフォ ルダのパスと名前。

匿名: Cognos サーバー接続に匿名ログインが使用される場合、[匿名] と表 示されます。Cognos ユーザー名およびパスワードが使用される場合、[資 格情報] と表示されます。

ユーザー名 : Cognos サーバーのユーザー名 (必要な場合)。

パスワード: ユーザー名に対するパスワード。

DSN: Cognos データベースのデータベース ソース名 (DSN)。

**テーブル名**: エクスポートに使用されるデータベース テーブルの名前。 ユーザー名 : エクスポートに使用されるデータベースへの接続に使用 されるユーザー名。

パスワード: ユーザー名に対するパスワード。

<span id="page-47-0"></span>章 5 チャンピオン チャレンジャー ジョ ブ ステップ

# チャンピオン チャレンジャーの概要

IBM® SPSS® Collaboration and Deployment Services Deployment Manager を使用すると、IBM® SPSS® Modeler で生成されるシナリオを比較して、 最も効率的な予測モデルを含むシナリオがどれであるかを調べることが できます。チャンピオン チャレンジャー ジョブ ステップは、シナリオ (最初のチャレンジャー) を評価し、そのシナリオと 1 つ以上のシナリ オ (チャレンジャー) とを比較します。その結果が比較された後、最良 のシナリオが新しいチャンピオンとなります。

チャンピオン : 最も効率的なモデルを含むと判定されたシナリオ。チャンピ オン チャレンジャー ジョブ ステップの初回実行時には、チャンピオンは 存在せず、最初のチャレンジャーと、対応するチャレンジャーのリストだ けがあります。それ以降に実行されるこのジョブ ステップで、チャンピ オン シナリオが決定されます。

チャレンジャー : チャレンジャー シナリオは互いに比較されます。最良の結 果を生成するシナリオが新しいチャンピオン シナリオとなります。

#### チャンピオン選択のプロセス

チャンピオンとチャレンジャーの比較プロセスでは、次の作業を行います。

- ▶ 競合するシナリオをそれぞれスコアリングする。
- ▶ 結果として生じたスコアを評価する。
- ▶ 評価の結果を比較して、どのシナリオがチャンピオンであるかを決定する。
- ▶ 新しいチャンピオンをリポジトリに保存する(オプション)。

#### チャンピオン チャレンジャー ワークのジョブへの追加

ジョブにチャンピオン チャレンジャー ジョブ ステップを追加するには、 ジョブ パレットから [チャンピオン チャレンジャー ワーク] ツールを選 択し、ジョブ キャンバス上でクリックします。

チャンピオン チャレンジャー ジョブ ステップ

<span id="page-48-0"></span>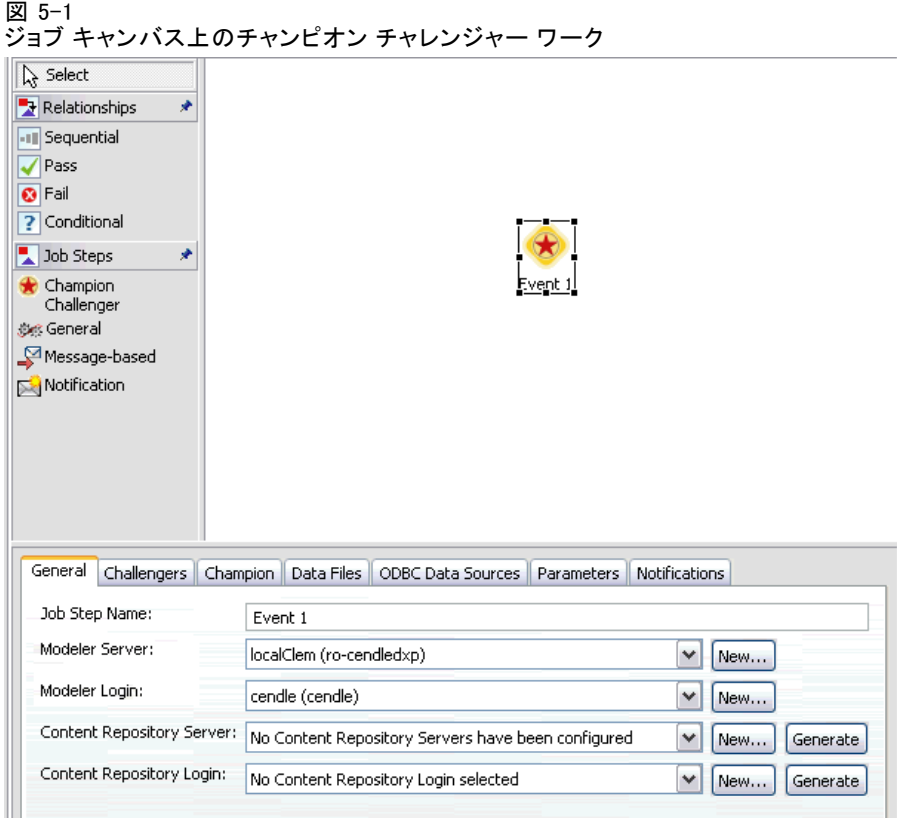

## 順序の依存関係

他のタイプのジョブ ステップと異なり、チャンピオン チャレンジャー ジョブ ステップのタブは順序に依存します。たとえば、[チャンピオン] タ ブで情報を変更する前に、[チャレンジャー] タブでチャレンジャーを選択 する必要があります。また、次のタブの情報は、[チャレンジャー] テーブ ルで選択されたチャレンジャー シナリオによって表示内容が変わります。

- **Enterprise View**
- パラメータ

前述のタブの情報は、[チャレンジャー] テーブルの更新時に自動的に更新 されます。たとえば、[チャレンジャー] テーブルで追加のチャレンジャー が選択されると、それに従ってこれらのタブの情報が更新されます。 チャンピオンとチャレンジャーの比較プロセスでは、次の作業を行 います。

- 1. ジョブの全般の指定
- 2. チャレンジャー シナリオの識別
- <span id="page-49-0"></span>4. Enterprise View 情報の表示と データ プロバイダの定義 割り当ての指定
- 5. パラメータ情報の表示
- 6. 通知の設定

# 一般情報

[全般情報] タブには、チャンピォン チャレンジャー ジョブ ステップ 全体の情報が表示されます。IBM® SPSS® Modeler サーバーおよびログイ ン情報は、チャンピォン チャレンジャー ジョブ ステップの実行に必要 です。ジョブを実行して新しいチャンピオン シナリオを IBM® SPSS® Collaboration and Deployment Services Repository に保存するには、 コンテンツ リポジトリ サーバーとログイン情報が必要です(ユーザーが 分析結果を破棄する場合でも、コンテンツ リポジトリのサーバー情報と ログイン情報が必要です)。資格情報は、システムに現在ログインして いるユーザーに基づいています。

- 図 5-2
- チャンピオン チャレンジャーの [全般情報] タブ

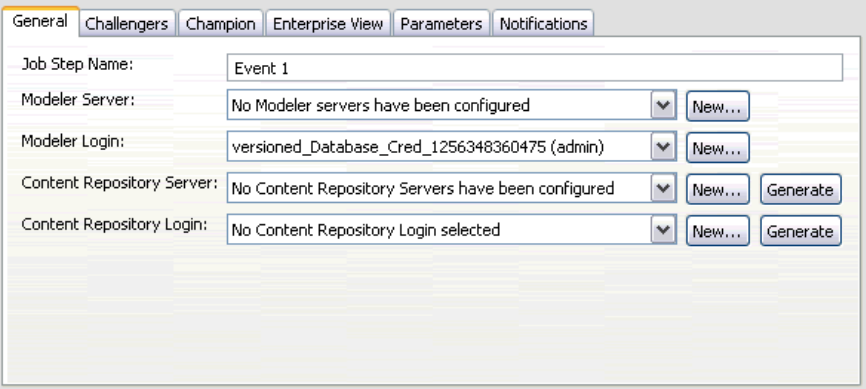

ジョブ ステップ名 :ジョブ ステップの名前。デフォルトでは、最初のジョブ ステップの名前はイベント 1です。次のジョブ ステップの名前はイベント 2、イベント 3、と続きます。ここで指定した名前は、ジョブ ステップの 実行後、ジョブ履歴テーブルに表示されます。

SPSS Modeler サーバー: ストリームが実行される SPSS Modeler サーバーま たはサーバー クラスタ。このリストには、SPSS Modeler のステップを 実行するために現在構成されているすべてのサーバーおよびサーバー ク ラスタが含まれています。サーバーを変更するには、[SPSS Modeler Server] ドロップダウン リストでサーバーまたはサーバー クラスタを選択しま

<span id="page-50-0"></span>す。新しいサーバー定義を作成するには、[新規] をクリックして、サー バー定義ウィザードを起動します。

SPSS Modeler ログイン:SPSS Modeler サーバーまたはサーバー クラスタへ のアクセスに使用する資格情報。資格情報を変更するには、[SPSS Modeler ログイン] ドロップダウン リストで資格情報定義を選択します。新規の資 格情報を定義するには、[新規] ボタンをクリックして、資格情報定義 ウィザードを起動します。

コンテンツ リポジトリ サーバーを使用し て、ジョブはファイルを IBM SPSS Collaboration and Deployment Services Repository に保存できます。通常、SPSS Modeler を使用してモデルを更新 すると、コンテンツ リポジトリ サーバーが指定されます。コンテンツ リ ポジトリ サーバーを指定するには、[コンテンツ リポジトリ サーバー]ドロップダ ウン リストからサーバーを選択します。新しいサーバー定義を作成するに は、[新規] をクリックして、サーバー定義ウィザードを起動します。現在 のサーバー情報に基づいて、コンテンツ リポジトリ サーバー定義を生成 するには、[生成] をクリックします。サーバー定義が作成され、自動的に [コンテンツ リポジトリ サーバー] フィールドに入力されます。

コンテンツ リポジトリ ログイン: コンテンツ リポジトリ サーバーのログイ ン情報。コンテンツ リポジトリ ログインを指定するには、「コンテンツリ ポジトリログイン ドロップダウン リストから資格情報を選択します。新 しいログインを作成するには、[新規] をクリックして、コンテンツ リ ポジトリ ログイン ウィザードを起動します。IBM SPSS Collaboration and Deployment Services Repository への接続にシングル サインオンを 使用していない場合、[生成] をクリックし、既存のセキュリティ設定に 基づいてリポジトリ サーバー ログインを生成します。コンテンツ リポ ジトリ ログインが作成され、自動的に [コンテンツ リポジトリ ログイ ン] フィールドに入力されます。シングル サインオンを使用している場 合は、ログイン生成できません。

# チャレンジャー

チャンピオン チャレンジャー ジョブ ステップを実行するには、最初の チャレンジャー シナリオを少なくとも 1 つ選択する必要があります。選択 した最初のチャレンジャーは評価プロセスにおける比較の順序や優先順位 を示すわけではないことに注意してください。最初のチャレンジャーは、 単なる基準です。後続のチャレンジャーの決定に使用する アプリケーショ ン ビュー およびラベルは、最初のチャレンジャーによって設定されま す。最初のチャレンジャーが選択または更新されると、このタブにある他 のフィールドは、最初のチャレンジャーに対応する情報で更新されます。

図 5-3 [チャレンジャー] タブ

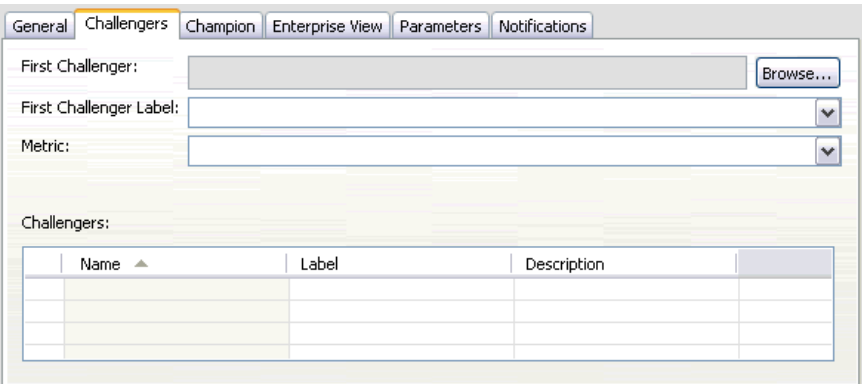

**最初のチャレンジャ**ー : 最初のチャレンジャー シナリオの名前。リポジト リを参照するには、[参照] をクリックします。

最初のチャレンジャー ラベル :最初のチャレンジャー シナリオに関連付け られたラベル。代替のラベルを選択するには、下向き矢印をクリックし て、使用可能なラベルのリストから選択します。

メトリック : チャレンジャー シナリオを比較するための測定基準。有効な値 は、[精度] と [ゲイン] です。[ゲイン] を選択した場合は、パーセンタ イルも指定する必要があります。

#### [チャレンジャー] テーブル

[チャレンジャー] テーブルには、アプリケーション ビュー および最初 のチャレンジャーに関連付けられたラベルと一致するチャレンジャーが 表示されます。このテーブルから選択したチャレンジャーだけが、ジョ ブ ステップの実行時に最初のチャレンジャーと比較されます。リストか らチャレンジャーを選択 (または選択解除) すると、次のタブの対応 する情報が更新されます。

- **Enterprise View**
- パラメータ

以前に保存されたチャンピオン チャレンジャー ステップを含むジョブ を開くたびに、チャレンジャーのリストが自動的に更新されます。最初 のチャレンジャーの アプリケーション ビュー およびラベル基準と一致 するチャレンジャーが、新しくリストに追加されます。逆に、これらの 基準に一致しなくなったチャレンジャーは、チャレンジャーのリストか ら削除されます。選択したチャレンジャーがリポジトリから削除されて いる場合、そのチャレンジャーが使用できなくなっていることを示す メッセージが生成されます。

#### チャンピオン チャレンジャー ジョブ ステップ

<span id="page-52-0"></span>チャレンジャー シナリオは比較を行うために選択または選択解除できま すが、[チャレンジャー] テーブルの情報は変更できません。具体的には、 [チャレンジャー] テーブルには、次の情報が表示されます。

名前 : チャレンジャー シナリオの名前。

ラベル: チャレンジャー シナリオに関連付けられたラベル。

説明: シナリオの説明。

#### 最初のチャレンジャーに対する変更

ジョブの保存後に最初のチャレンジャーを変更すると、チャンピオン チャ レンジャー分析に影響を与えることがあります。たとえば、リポジトリ から最初のチャレンジャーを削除するか、最初のチャレンジャーに関連 付けられたラベルを削除するとします。[チャレンジャー] タブにアクセ スすると、最初のチャレンジャーが使用できなくなっていることを示す メッセージが生成されます。この場合、最初のチャレンジャーを新たに 指定する必要があります。

## 無効なチャレンジャー

2 つのシナリオを比較するには、両者が同一の アプリケーション ビュー を共有するスコアリング分岐を持つ必要があります。また、シナリオをリ ポジトリに追加する場合、シナリオが使用する アプリケーション ビュー が存在している必要があります。

選択した最初のチャレンジャーと比較できるチャレンジャーが見つから ない場合、[無効なチャレンジャー] ダイアログ ボックスが表示されま す。新しいチャレンジャーを選択するには、次の手順を実行します。

- 1. [OK] をクリックして、[チャレンジャー] タブに戻ります。
- 2. 新しいチャレンジャーを選択します。

## チャンピオン

チャンピオン シナリオの情報を設定するには、チャレンジャー シナリオ を少なくとも 1 つ選択する必要があります。チャレンジャーを選択する前 に [チャンピオン] タブにアクセスした場合、チャレンジャーの選択が必 要であることを示す [最初のチャレンジャーが選択されていません] メッ セージ ボックスが表示されます。

[チャンピオン] タブの [ファイル名] フィールドはテキスト フィール ドであり、名前を指定する必要があります。場所、アクセス許可、メタ データの情報を変更するには、対応する [参照] ボタンをクリックします。

<span id="page-53-0"></span>図 5-4 [チャンピオン] タブ

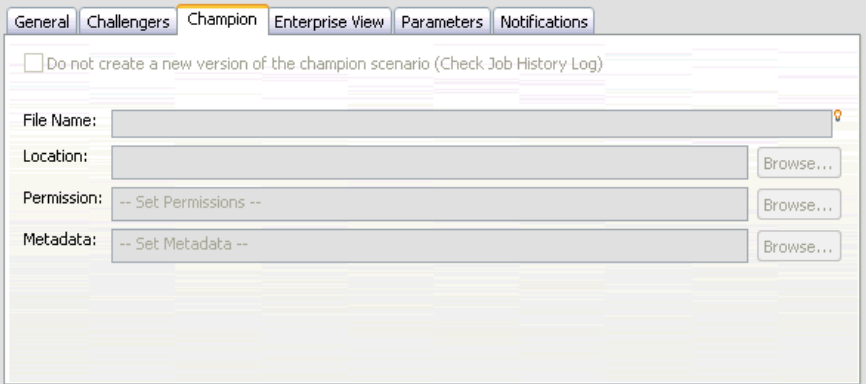

**ファイル名:** チャンピオン ファイルの名前。

位置 : 新しいバージョンのチャンピオン ファイルが保存されている場所。

アクセス許可: 新しいバージョンのチャンピオン シナリオに関連付け られているアクセス許可。

メタデータ : 新しいバージョンのチャンピオン シナリオに関連付けられてい るプロパティ。チャンピオン シナリオ出力のメタデータを指定する方法 は、他のジョブ出力のメタデータを指定する方法と同じです。

### 他のジョブでのチャンピオン シナリオの使用

チャンピオン チャレンジャー ジョブの実行後、結果として得られたチャ ンピオン シナリオは、他のジョブで使用できます。別のジョブでチャンピ オン シナリオを使用するには、次の情報が必要です。

- チャンピオン シナリオの名前
- チャンピオン シナリオの場所

別のジョブでチャンピオン シナリオを使用する場合、[LATEST] ラベルが 適用されます。このラベルは変更できません。

## チャンピオン シナリオのテスト

デフォルトでは、チャンピオン チャレンジャー ジョブ ステップを実行す るたびに、新しいバージョンのチャンピオン シナリオが作成され、指定し た出力場所にその新バージョンが格納され、ジョブ履歴ログに結果が書き 込まれます。ただし、新しいバージョンのチャンピオン シナリオを保存

する必要がない場合もあります。たとえば、単にチャンピオン チャレン ジャー ジョブ ステップのテストを行う場合です。

新しいバージョンの作成を無効にするには、「チャンピオンシナリオの新しい バージョンを作成しない] チェック ボックスをオンにします。このチェック ボックスをオンにした場合、タブにある他のオプションは無効となりま す。システムは現在のチャンピオン シナリオに適用した情報と同じ情報 を使用します。

システムはチャンピオン チャレンジャー ジョブ ステップを実行し、新 しいチャンピオンを決定します。ただし、新しいバージョンのチャンピオ ン シナリオが作成されたり、リポジトリに保存されることはありません。 代わりに、結果だけがジョブ履歴ログに書き込まれ、チャンピオンとして 選択されるシナリオが示されます。

たとえば、チャンピオン チャレンジャー ジョブを実行し、ジョブの作 成時に、新しいバージョンのチャンピオン シナリオを作成しないことを選 択すると、ジョブ履歴ログは次のようになります。

Stream execution started 500 500 1000 1000 1500 1500 2000 2000 2500 2500 Stream execution complete, Elapsed=26.22 sec, CPU=18.97 sec Stream execution started 1000 0 2000 0 Field 'Correct\_Sum' has only one value Field 'Count' has only one value Field 'Traffic Light Result' has only one value 2855 145 2855 1145 2855 2145 Field 'campaign' has only one value Field 'gold\_card' has only one value Field 'response' has only one value Stream execution complete, Elapsed=0.39 sec, CPU=0.2 sec Stream execution started 500 500 1000 1000 1500 1500 2000 2000 2500 2500 Stream execution complete, Elapsed=26.06 sec, CPU=17.75 sec Stream execution started 1000 0 2000 0 Field 'Correct\_Sum' has only one value

5 章

Field 'Count' has only one value Field 'Traffic Light Result' has only one value 2855 145 2855 1145 2855 2145 Field 'campaign' has only one value Field 'gold\_card' has only one value Field 'response' has only one value Stream execution complete, Elapsed=0.48 sec, CPU=0.19 sec Stream execution started 500 500 1000 1000 1500 1500 2000 2000 2500 2500 Stream execution complete, Elapsed=21.48 sec, CPU=17.34 sec Stream execution started 1000 0 2000 0 Field 'Correct\_Sum' has only one value Field 'Count' has only one value Field 'Traffic Light Result' has only one value 2855 145 2855 1145 2855 2145 Field 'campaign' has only one value Field 'gold\_card' has only one value Field 'response' has only one value Stream execution complete, Elapsed=0.39 sec, CPU=0.17 sec The result for challenger cc\_cartresponse.scn is 98.809. The result for challenger cc\_neuralnetresponse.scn is 98.844. The result for challenger cc\_c51response.scn is 98.809. The declared Champion is cc\_neuralnetresponse.scn.

次に示すログ ファイルの最後の行に注目します。

The declared Champion is cc\_neuralnetresponse.scn.

この行は、シナリオ cc\_neuralnetresponse がチャンピオン シナリオとな ることを示しています。ただし、システムで新しいバージョンのシナリ オは作成されなかったため、このシナリオのコピーはリポジトリに保存 されていません。シナリオがリポジトリに保存された場合、ログには、 たとえば次のように、シナリオがリポジトリに保存されたことを示す 行が追加されます。

Adding artifact spsscr:/PMDemo/ModelManagement/cc\_neuralnetresponse.scn.

## <span id="page-56-0"></span>Enterprise View

Enterprise View タブは、データにアクセスするための Enterprise View 設定を指定します。このタブには、シナリオのストリームのデフォルト枝 に関連するノードのみが表示されます。

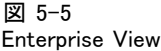

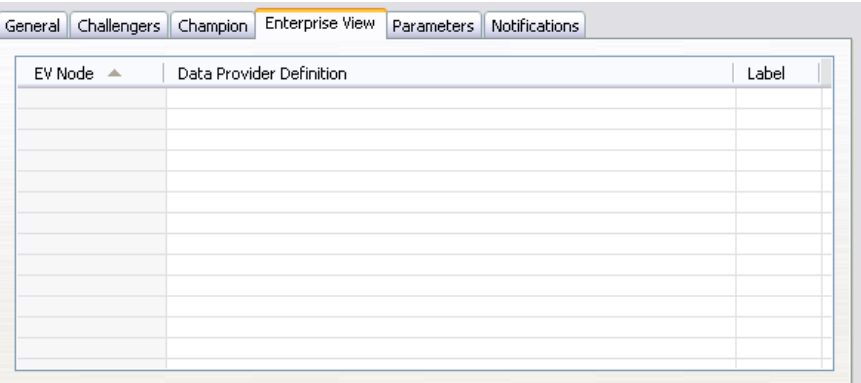

Enterprise View ノード : ストリームまたはシナリオの Enterprise View ノー ドの名前。

データプロバイダ定義 :Enterprise View ノードに関連付けられているデー タ プロバイダ定義。ノードのデータ プロバイダ定義を変更するには、 データ プロバイダが示されたセルを選択し、省略記号 (...) ボタンを クリックします。[詳細は、 4 章 p.33 データ プロバイダ定義の選択 を](#page-40-0) [参照してください。](#page-40-0)

ラベル: 使用されるデータ プロバイダ定義のバージョンを示すラベル。

# パラメータ

パラメータ情報は、[チャレンジャー] タブでシナリオのリストから選択し たチャレンジャーについて表示されます。このタブで行った変更は、チャ ンピオン チャレンジャー ジョブ ステップにだけ適用されます。パラメー タ情報に対して行った変更は、IBM® SPSS® Collaboration and Deployment Services Repository に保存されているチャレンジャー シナリオには反映 されません。[パラメータ] テーブルには、次の情報が表示されます。

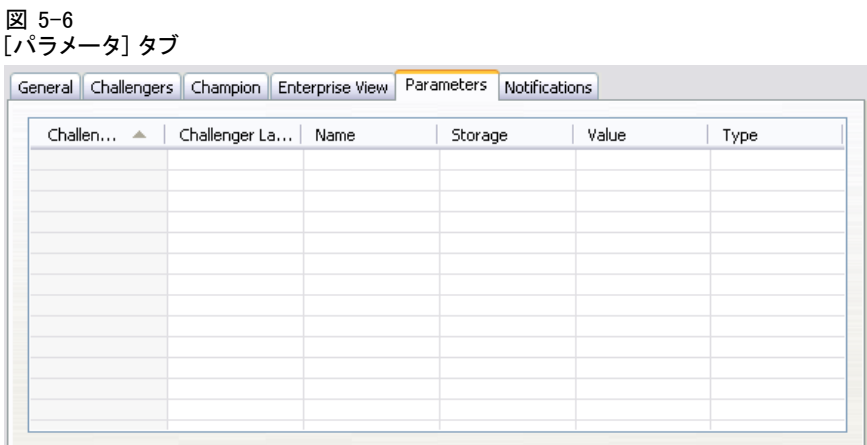

テャレンジャー名:選択されたチャレンジャー シナリオの名前。この列に表示 されるシナリオは、チャレンジャー テーブルで選択されたシナリオです。

チャレンジャー ラベル:チャレンジャー シナリオに適用されたラベル。この列 に表示されるラベルは、チャレンジャー テーブルで選択されたシナリオ に対応しています。

名前 :パラメータ名。

ストレージ:たとえば、文字列など、パラメータの保存方法を説明します。

値 :パラメータの値。

タイプ : パラメータのデータ型。

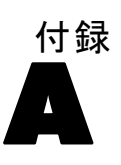

# <span id="page-58-0"></span>注意事項

This information was developed for products and services offered worldwide.

IBM may not offer the products, services, or features discussed in this document in other countries. Consult your local IBM representative for information on the products and services currently available in your area. Any reference to an IBM product, program, or service is not intended to state or imply that only that IBM product, program, or service may be used. Any functionally equivalent product, program, or service that does not infringe any IBM intellectual property right may be used instead. However, it is the user's responsibility to evaluate and verify the operation of any non-IBM product, program, or service.

IBM may have patents or pending patent applications covering subject matter described in this document. The furnishing of this document does not grant you any license to these patents. You can send license inquiries, in writing, to:

IBM Director of Licensing, IBM Corporation, North Castle Drive, Armonk, NY 10504-1785, U.S.A.

For license inquiries regarding double-byte character set (DBCS) information, contact the IBM Intellectual Property Department in your country or send inquiries, in writing, to:

Intellectual Property Licensing, Legal and Intellectual Property Law, IBM Japan Ltd., 1623-14, Shimotsuruma, Yamato-shi, Kanagawa 242-8502 Japan.

次の文は、条項が法律と一致しないイギリスなどの国には適用されません。 本出版 物は、SPSS INC., AN IBM COMPANY によって提供され、明示的および暗黙的 なあらゆる保証、制限されていない場合を除く商品性や特定の目的への適 合性、および無違反に関する暗黙的な保証を含む意思表示と保証を放棄し ます。特定の取引では明示的または暗黙的な保証の免責が許可されない ため、この文が適用されない場合があります。

この情報には、技術的な誤りや誤植を含まれる場合があります。本文では 変更が定期的に行われます。これらの変更は本書の次の版に組み込まれま す。SPSS は、本文書に記載された製品やプログラムは予告なしに改善ま たは変更される場合があります。

A 付録

この情報内にある SPSS 以外または IBM 以外の Web サイトに対する参 照は、便宜上提供されたものであり、これらのWebサイトを推奨するもの ではありませ提供されます。これらの Web サイトの資料は、この SPSS 社製品の使用の一部ではなく、これらの Web サイトの使用は個人の責 任によるものです。

IBM または SPSS に情報を送信すると、あなたに対する義務を負うことな く、適切とする方法でその情報を使用または配布する非独占的権利と IBM および SPSS 付与するものとします。

SPSS 以外の製品に関する情報は、これらの製品、公開された通知、公表 されているソースの供給者から得たものです。SPSS は、それらの製品を テストしていません。また、SPSS 以外の製品に関連するパフォーマンス の正確性、互換性、またはsポの他の要求を確認することはできません。 SPSS 以外の製品の機能に関する質問は、これらの製品の供給者にお問 い合わせください。

Licensees of this program who wish to have information about it for the purpose of enabling: (i) the exchange of information between independently created programs and other programs (including this one) and (ii) the mutual use of the information which has been exchanged, should contact:

IBM Software Group, Attention: Licensing, 233 S. Wacker Dr., Chicago, IL 60606, USA.

Such information may be available, subject to appropriate terms and conditions, including in some cases, payment of a fee.

The licensed program described in this document and all licensed material available for it are provided by IBM under terms of the IBM Customer Agreement, IBM International Program License Agreement or any equivalent agreement between us.

Any performance data contained herein was determined in a controlled environment. Therefore, the results obtained in other operating environments may vary significantly. Some measurements may have been made on development-level systems and there is no guarantee that these measurements will be the same on generally available systems. Furthermore, some measurements may have been estimated through extrapolation. Actual results may vary. Users of this document should verify the applicable data for their specific environment.

Information concerning non-IBM products was obtained from the suppliers of those products, their published announcements or other publicly available sources. IBM has not tested those products and cannot confirm the accuracy of performance, compatibility or any other claims related to non-IBM products. Questions on the

53

<span id="page-60-0"></span>capabilities of non-IBM products should be addressed to the suppliers of those products.

All statements regarding IBM's future direction or intent are subject to change or withdrawal without notice, and represent goals and objectives only.

この情報には、日常の業務で使用されているデータおよびレポートの例 が含まれています。それらを可能な限り詳細に説明するために、例には 個人、企業、ブランド、製品の名前が含まれます。これらの名前はすべ て架空のものであり、実際の名前や住所に似ているものでも、まった くの偶然によるものです。

If you are viewing this information softcopy, the photographs and color illustrations may not appear.

### 商標

IBM、IBM ロゴ、ibm.com は世界各国の四方に基づく IBM 社 の登録商標です。IBM の商標の現在のリストは Web サイト <http://www.ibm.com/legal/copytrade.shmtl> を参照してください。

SPSS Inc., an IBM Company の SPSS の商標 は、世界各国の司法に基 づく登録商標です。

Adobe、Adobe のロゴ、PostScript、および PostScript ロゴはアメリカ合 衆国およびその他各国のアドビシステムズ社の登録商標または商標です。

IT Infrastructure Library は、イギリス商務局の一部である中央電子 計算機局の登録商標です。

Intel、Intel のロゴ、Intel Inside、Intel Inside のロゴ、Intel Centrino、Intel Centrino のロゴ、Celeron、Intel Xeon、Intel SpeedStep、Itanium、 Pentium はアメリカ合衆国およびその他各国のイン テル社およびその子会社の商標または登録商標です。

Linux は、アメリカ合衆国およびその他各国の Linus Torvalds の登録 商標です。

Microsoft、Windows、Windows NT、および Windows ロゴは、アメリカ合衆 国およびその他合衆国のマイクロソフト社の商標です。

ITIL は、米国特許商標局の登録商標および登録共同体商標です。

UNIX は、アメリカ合衆国およびその他各国の The Open Group の登録 商標です。

Cell Broadband Engine は、アメリカ合衆国およびその他各国のソニー コンピュータエンタテインメント株式会社の使用許諾に基づいて使用 されています。

#### A 付録

Java および Java ベースの商標およびロゴは、アメリカ合衆国およびその 他各国のサン・マイクロシステムズ株式会社の商標です。

Linear Tape-Open, LTO, the LTO Logo, Ultrium, and the Ultrium logo are trademarks of HP, IBM Corp. and Quantum in the U.S. and other countries.

その他の製品およびサービス名は、IBM、SPSS、またはその他の企業の商 標である場合があります。

索引

<span id="page-62-0"></span>商標, [53](#page-60-0) 比較 モデル, [26,](#page-33-0) [40](#page-47-0)–[43](#page-50-0), [45–](#page-52-0)[46](#page-53-0), [49](#page-56-0) 結果 シナリオ ジョブ ステップ, [37–](#page-44-0)[38](#page-45-0) スコアリング, [38](#page-45-0) 認定 評価シナリオ, [32](#page-39-0)

accuracy 評価シナリオ, [32](#page-39-0) BIRT Report Designer for IBM SPSS, [4](#page-11-0), [8](#page-15-0) collaboration, [1](#page-8-0) deployment, [2](#page-9-0) Enterprise Server, [12](#page-19-0) Enterprise View IBM SPSS Modeler, [19](#page-26-0) シナリオ ジョブ ステップ, [32–](#page-39-0)[33](#page-40-0) evaluation シナリオ, [29](#page-36-0), [31–](#page-38-0)[32](#page-39-0) パフォーマンスのしきい値, [32](#page-39-0) メトリック, [32](#page-39-0) IBM ShowCase Enterprise Server, [12](#page-19-0) IBM SPSS Collaboration and Deployment Services Deployment Manager, [3,](#page-10-0) [5](#page-12-0) IBM SPSS Collaboration and Deployment Services Deployment Portal, [3](#page-10-0), [5](#page-12-0) IBM SPSS Collaboration and Deployment Services Enterprise View, [4,](#page-11-0) [6](#page-13-0) IBM SPSS Collaboration and Deployment Services Repository, [3–](#page-10-0)[4](#page-11-0) IBM SPSS Modeler, [3](#page-10-0)[–4](#page-11-0) サーバー定義, [11](#page-18-0) 実行サーバー, [7](#page-14-0), [11](#page-18-0) ストリーム, [14](#page-21-0)[–15,](#page-22-0) [17–](#page-24-0)[21](#page-28-0), [24](#page-31-0)[–25](#page-32-0) ログイン, [30](#page-37-0) ODBC データ ソース, [35](#page-42-0) output, [37](#page-44-0) スコアリング, [38](#page-45-0) parameters, [25](#page-32-0) シナリオ ジョブ ステップ, [36](#page-43-0) ゲイン 評価シナリオ, [32](#page-39-0) コンテンツ リポジトリ ログイン, [30](#page-37-0) サーバー定義, [10](#page-17-0) 変更, [13](#page-20-0)

追加, [10](#page-17-0)

Enterprise Server, [12](#page-19-0) IBM SPSS Modeler, [11](#page-18-0) 実行サーバー, [7](#page-14-0) IBM SPSS Modeler, [7](#page-14-0) サーバー クラスタ, [7](#page-14-0) シナリオ, [29](#page-36-0) 一般情報, [30](#page-37-0) 内容, [28](#page-35-0) 結果, [37–](#page-44-0)[38](#page-45-0) Enterprise View, [32](#page-39-0)[–33](#page-40-0) evaluation, [28](#page-35-0), [31–](#page-38-0)[32](#page-39-0) ODBC データ ソース, [35](#page-42-0) parameters, [36](#page-43-0) スコア, [28](#page-35-0), [31](#page-38-0) スコアリング, [38](#page-45-0) タイプ, [28](#page-35-0), [31](#page-38-0) データ ファイル, [34](#page-41-0) リフレッシュ, [28,](#page-35-0) [31](#page-38-0)–[32](#page-39-0) シナリオ ジョブ ステップ, [28](#page-35-0)[–29](#page-36-0) 一般情報, [30](#page-37-0) 結果, [37–](#page-44-0)[38](#page-45-0) Enterprise View, [32](#page-39-0)[–33](#page-40-0) ODBC データ ソース, [35](#page-42-0) parameters, [36](#page-43-0) データ ファイル, [34](#page-41-0) ジョブ IBM SPSS Modeler, [14](#page-21-0)[–15,](#page-22-0) [17](#page-24-0)[–21,](#page-28-0) [24](#page-31-0)–[25](#page-32-0) ジョブ変数 データ プロバイダの定義 パス, [34](#page-41-0) スクリプト IBM SPSS Modeler, [26](#page-33-0), [40](#page-47-0) チャンピオンとチャレンジャーの比較, [26,](#page-33-0) [40](#page-47-0) スコア シナリオ, [28](#page-35-0), [31](#page-38-0) スコアリング結果, [38](#page-45-0) ステップ

IBM SPSS Modeler, [14](#page-21-0)[–15,](#page-22-0) [17](#page-24-0)[–21,](#page-28-0) [24](#page-31-0)–[25](#page-32-0) ストリーム IBM SPSS Modeler, [14](#page-21-0)[–15,](#page-22-0) [17](#page-24-0)[–21,](#page-28-0) [24](#page-31-0)–[25](#page-32-0) スーパーノード, [25](#page-32-0)

チャレンジャー モデル, [26,](#page-33-0) [40–](#page-47-0)[43](#page-50-0), [45](#page-52-0)–[46,](#page-53-0) [49](#page-56-0) チャンピオン モデル, [26,](#page-33-0) [40](#page-47-0)[–43,](#page-50-0) [45–](#page-52-0)[46](#page-53-0), [49](#page-56-0) チャンピオンとチャレンジャーの比較, [26,](#page-33-0) [40–](#page-47-0)[43](#page-50-0), [45–](#page-52-0)[46](#page-53-0), [49](#page-56-0)

# 56

索引

データ ソース ODBC, [35](#page-42-0) シナリオ ジョブ ステップ, [35](#page-42-0) データ ファイル シナリオ ジョブ ステップ, [34](#page-41-0) データ プロバイダの定義 選択, [33](#page-40-0) ジョブ変数, [34](#page-41-0) 法律に関する注意事項, [51](#page-58-0) パフォーマンスのしきい値 評価シナリオ, [32](#page-39-0) ファイル 結果, [37–](#page-44-0)[38](#page-45-0) IBM SPSS Modeler, [14](#page-21-0)[–15,](#page-22-0) [17](#page-24-0)–[21](#page-28-0), [24–](#page-31-0)[25](#page-32-0), [28](#page-35-0) output, [37](#page-44-0)[–38](#page-45-0) シナリオ, [28–](#page-35-0)[30,](#page-37-0) [32](#page-39-0)–[34](#page-41-0), [37–](#page-44-0)[38](#page-45-0) ストリーム, [28](#page-35-0) フォルダ リソースの定義, [10–](#page-17-0)[12](#page-19-0) メトリック 評価シナリオ, [32](#page-39-0) モデル 比較, [26,](#page-33-0) [40](#page-47-0) 監視, [26,](#page-33-0) [40](#page-47-0) 評価, [26,](#page-33-0) [40](#page-47-0) IBM SPSS Modeler, [26,](#page-33-0) [40](#page-47-0) チャンピオンとチャレンジャーの比較, [26,](#page-33-0) [40](#page-47-0) ユーザー設定, [5](#page-12-0) リソースの定義 サーバー定義, [10](#page-17-0)–[12](#page-19-0) リフレッシュ シナリオ, [28](#page-35-0), [31–](#page-38-0)[32](#page-39-0) ログイン IBM SPSS Modeler, [30](#page-37-0) コンテンツ リポジトリ, [30](#page-37-0)